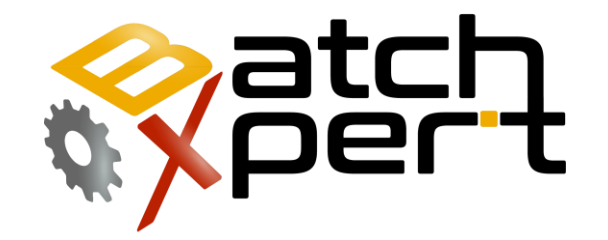

# PLC Simatic S7

## Programming

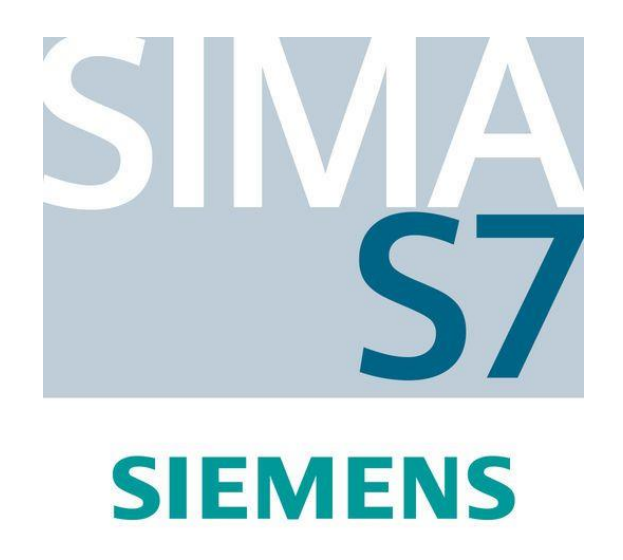

## **Content**

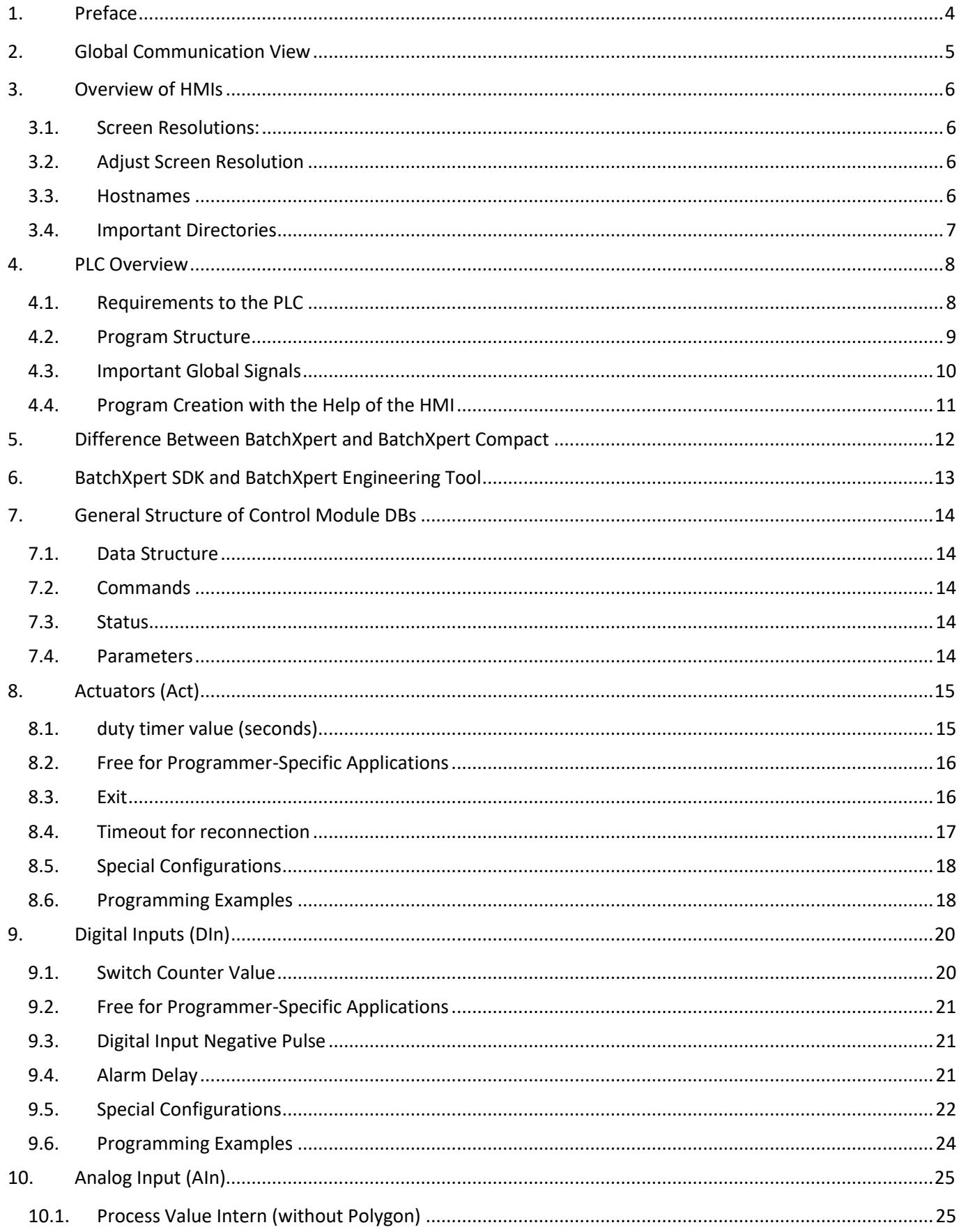

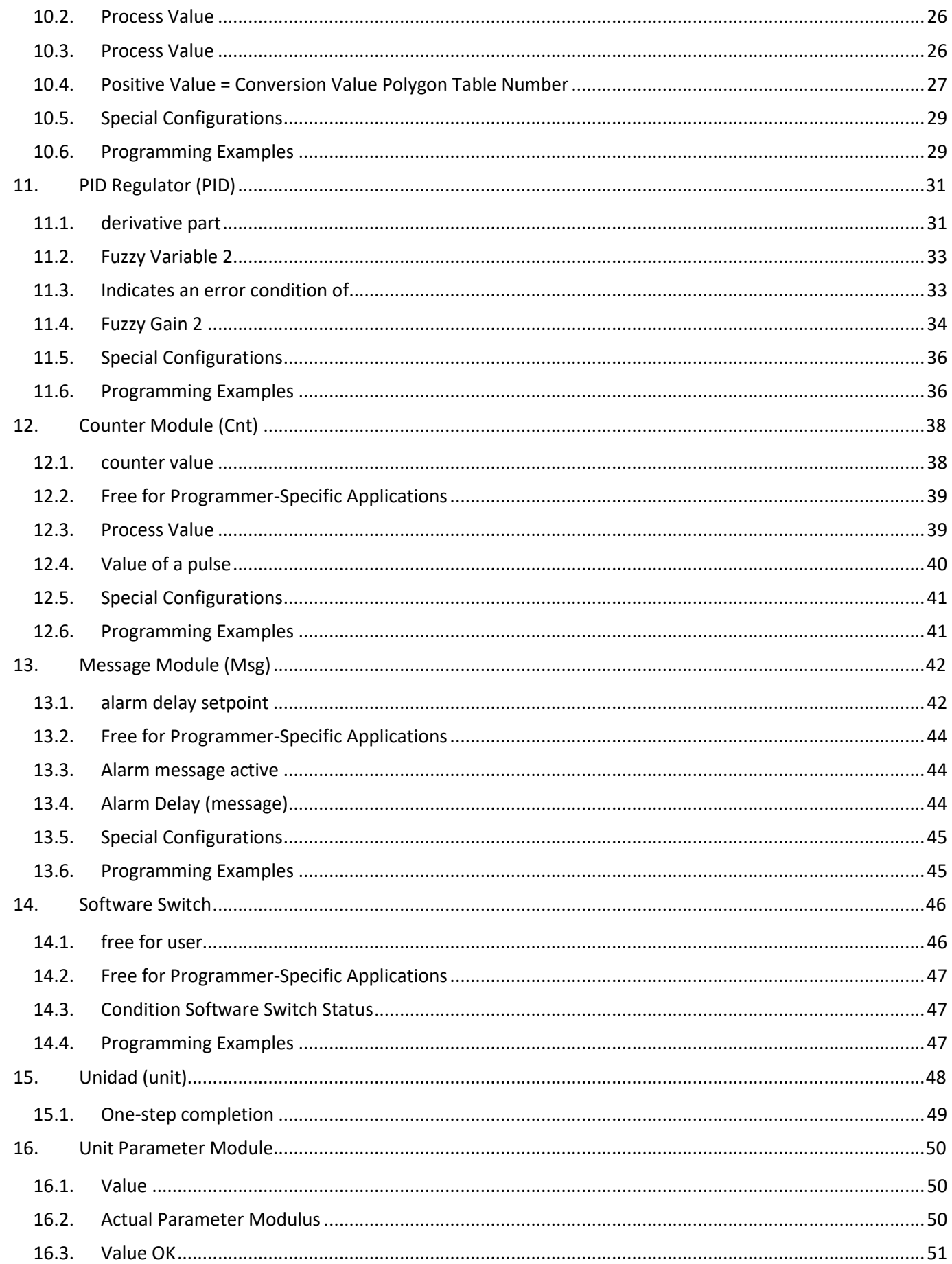

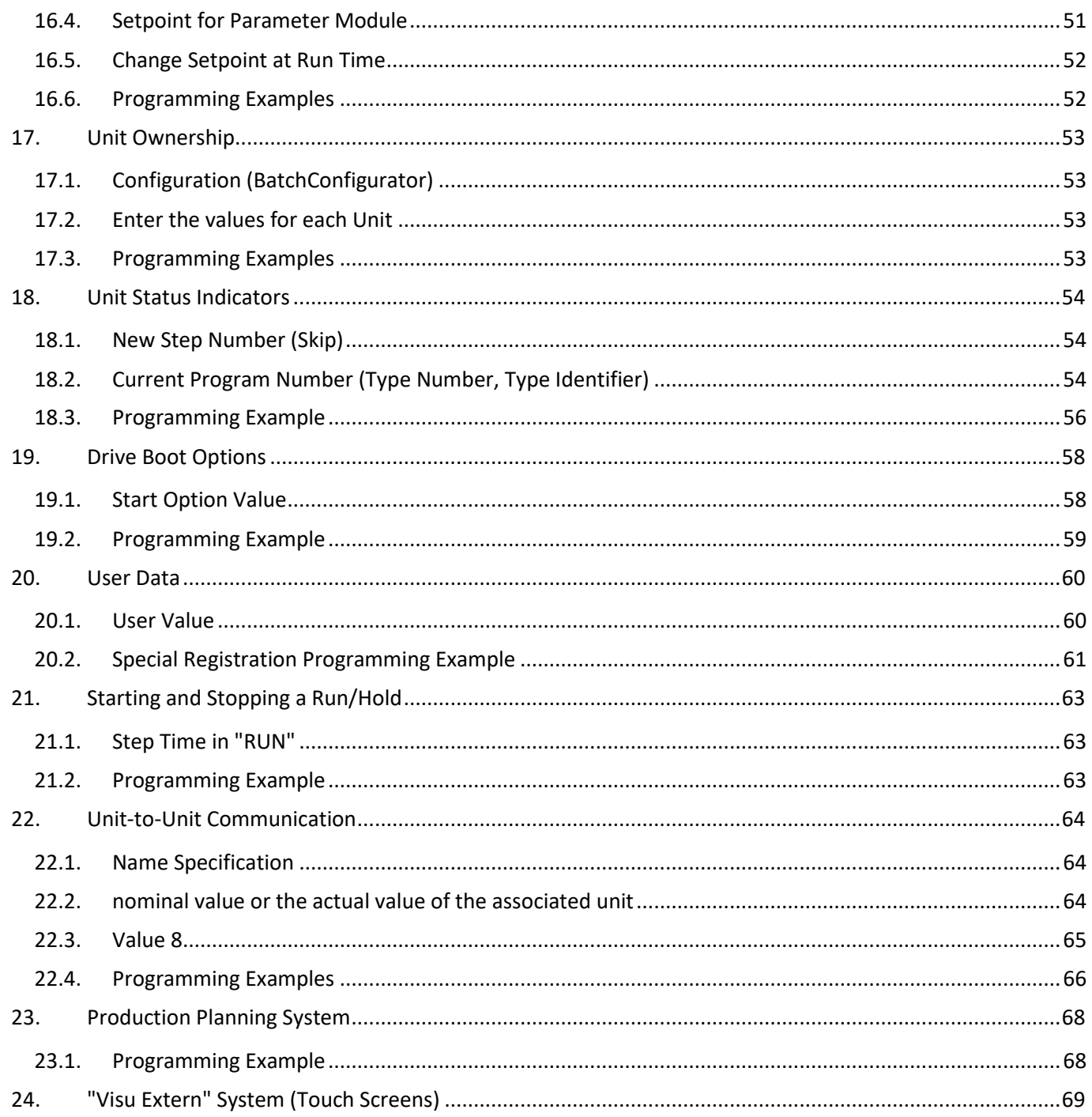

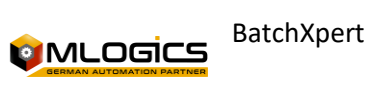

## <span id="page-4-0"></span>**1. Preface**

The BatchXpert system is a system for controlling and visualizing processes throughout the plant, incorporating batch reporting, protocols and recipes, batch tracking with materials, trends, alarms, BatchXpert station and/or HMI, etc.

For simpler applications there is the BatchXpert Compact system, this system is for processes that do not need protocol reporting. batches or recipes, but incorporates trends and a history of alarms, a HMI, etc...

The PLC program was made as a program on the basis of S7, so it can be used on all S7 PLCs. For the BatchXpert, a special standard was implemented in programming, with modularization, standardization of programming with the creation of standardized interfaces, to achieve a considerable improvement in process engineering times. In this Program, several Criteria were considered – from short cycle times to the preparation of the program with various prepared and standardized processes.

Some of the features of the BatchXpert system standardization:

- 120 Units (Sequences)
- 1600 Actuators (Motors, Valves,...)
- 1600 Digital Inputs (Initiators, Vacuum Sensors,...)
- 480 analog inputs (temperatures, pressures,..)
- 320 Meters (Flow Measurements)
- 320 Regulators (PIDs) ; and several other Modules.

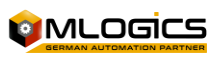

## <span id="page-5-0"></span>**2. Global Communication View**

The BatchXpert system uses standard communication interfaces and supports various communication systems from the PLC to the Automation Field. The following is a summary of the communications:

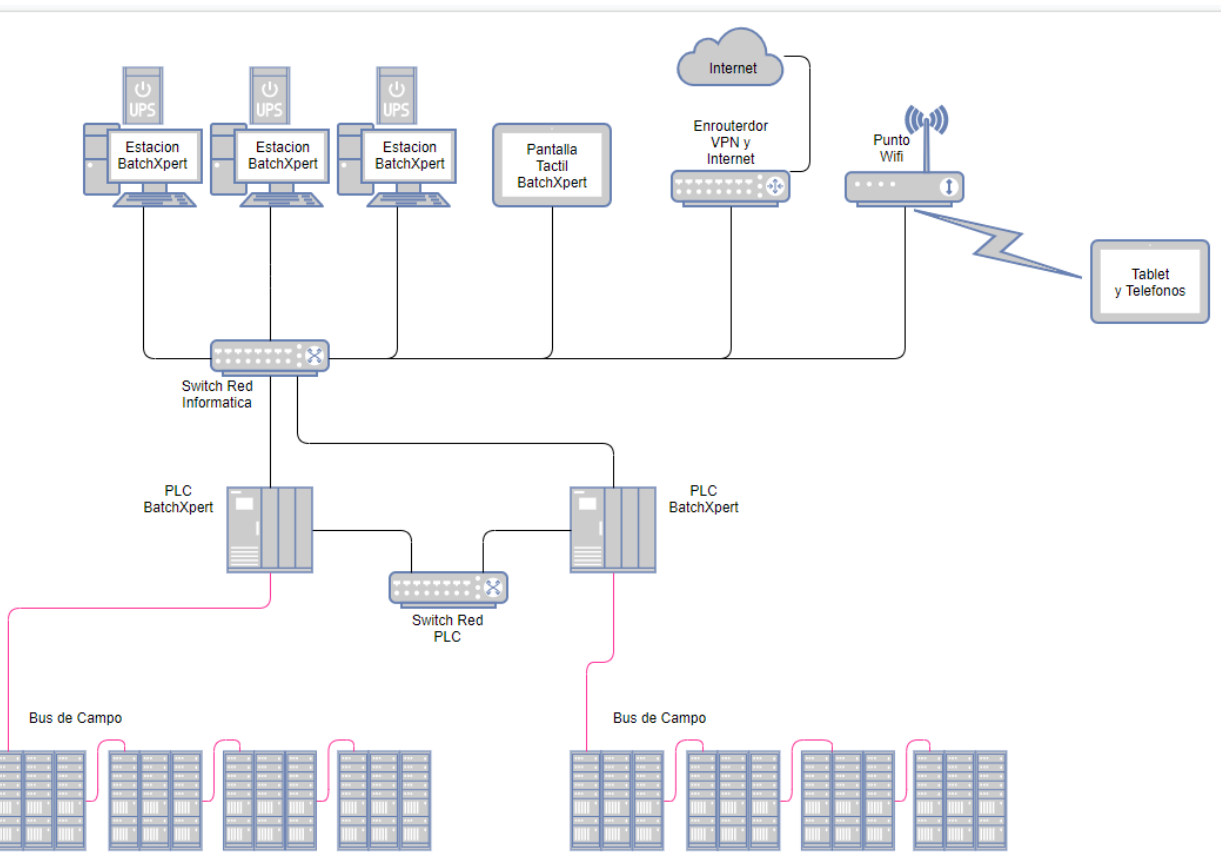

The BatchXpert system supports connecting "BatchXpert Stations", "HMI Displays" and other equipment through an Ethernet network with TCP/IP, which can be managed with standard tools for Ethernet network management. It is also possible to connect laptops through "WiFi" access points and provide a form of remote control for smartphones or tablets.

Communication between PLCs takes place at a separate PLC gate, thus preventing BatchXpert network communications from interfering with the exchange of data between system controllers.

The customer has the option of connecting the system to their corporate network and/or the internet to access the databases and to enable the possibility of Teleservice (through "TeamViewer", please read the "TeamViewer Teleservice Manual").

The communication of the Cambo is carried out through "Profibus" or "ProfiNet" interfaces that are industrial standards and allow to connect a wide variety of equipment such as IO systems, olive harvesters, meters, etc.

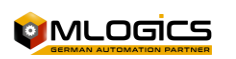

## <span id="page-6-0"></span>**3. Overview of HMIs**

### <span id="page-6-1"></span>**3.1.Screen Resolutions:**

The BatchXpert system supports the following HMI systems with the following resolutions:

- VisXpert **Visualization** 
	- $\circ$  1600 X 900 (HD)
	- o 1920 x 1080 (Full HD)
	- o 1366 x 768 (Notebook)
- Movicon **Display** for Touch Screens
	- $\circ$  1024 x 768" (10")
	- $\circ$  800 x 480 (7")
- **Flexible WinCC Display** for Touch Screens (without TIA Portal)
	- $O$  800 x 480
- WinCC Basic and WinCC Comfort **Display** for Touch Screens (with TIA Portal)
	- $\circ$  800 x 480

#### <span id="page-6-2"></span>**3.2.Adjust Screen Resolution**

#### **VisXpert**

- There is a GraphPic library in "BatchXpert SDK"/ Visu/ GraphPic Vx.x.x.x (Unzip in project folder)
- To select the resolution of the project in the GraphPic we must go to the "GrapHPic Editor" and in the list of windows we will find "BaseProcessWindow" (select the corresponding resolution).

#### **Movicon**

- There is a Movicon library in "BatchXpert SDK"/ Visu/ Movicon Vx.x.x.x (Unzip in the project folder).
- Select the folder with the resolution you need, example: for a 7" screen we keep the folder "Dev 800x480" (this folder should be renamed with the name of the project)
- Delete the remaining folders (the folders we don't use from the library)

*Note: All resolutions are subject to change. However, this usually requires several considerations, so we recommend consulting Mlogics for such a problem.*

#### <span id="page-6-3"></span>**3.3.Hostnames**

In a BatchXpert system, the default operating stations are set to the following names, which are adjustable, but it is recommended to maintain the system standard.

- BX01 for the first server
- BX02 for the second server
- BX03 for the third server
- BXSlave1 for the First Slave
- ...

The program to take a station name follows the following order:

- 1. tags. Ini: Looks for the name found in: "**C:/Daten/BX.ini"** in the **"StationName = " setting**
- 2. HostName: If there is no name in "StationName" it assumes the HostName (name of the PC)
- 3. Slave: if it doesn't have a name, it assigns a "0" at the end of the name

**Note:** We as programmers must have our BatchXpert station **as a slave**, this is so as not to generate conflicts with some "master" station that are in the industries.

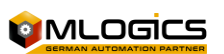

To assign our computer as a slave go to "BatchXpert Management Console" in "BatchXpert Station" and change to "Slave".

#### <span id="page-7-0"></span>**3.4.Important Directories**

BatchXpert relies on a few important folders in order to function properly. In:

#### **C:\Daten**

There are several folders that correspond to different system functions.

- **Backup**: Contains system backups
- **Engineering:** contains engineering details such as taglist imports
- **Logs**: contains information about the events of each tool

#### **C:\Program Files (x86)\BatchXpert**

there are folders where we can find information and also the executables of the BatchXpert tools.

- **Documentation:** contains manuals for programmers and operators in different languages on how to use BatchXpert, as well as information on the BatchXpert license.
- **Reports:** in this folder you can find the templates of the different reports that can be generated by BatchXpert (Batch Sumy, Recipe Report, Report With Menu...).
- **Tools: These** are additional tools from the BatchXpert (Comandline Tools).

#### **C:\Program Files (x86)\BatchXpert SDK**

There are additional BatchXpert tools and templates for the programmer, it is oriented to the compatibility of the different softwares with the BatchXpert system and HMI, to minimize the engineering time, the **installer of the BatchXpert SDK** is required.

- **Documentation:** contains manuals for programmers on how to use the BatchXpert, HMI and PLC tools.
- **PLC:** contains templates for the S7 PLC (Vipa compatible)
- **Tools: Contains** templates for project documentation (tagliste, Project Information) and tool executables (Installation Center, Comandline Tools).
- **Visu:** you will find the templates for the visualizations (GraphPic, Movicon, WinCC Flexible).

#### **C:\Program Files (x86)\BatchXpert Micro SDK**

There are templates for the programmer, it is geared for reduced PLCs in memory, HMI compatibility and to minimize engineering time, the **BatchXpert Micro SDK installer is required.**

- **Documentation: :** contains manuals for programmers on the use of the HMI and requirements of the BatchXpert Micro.
- **PLC:** Contains templates for the S7-1200, S7-300 and RSLogix5000 PLC.
- **Visu:** you will find the templates for the visualizations (Movicon, Factory Talk View).

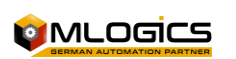

## <span id="page-8-0"></span>**4. PLC Overview**

The BatchXpert system consists of a basic program, or "Operating System" in a certain form, that abstracts the user's program from direct access and management of the periphery, and provides additional advanced functions such as Timers, Status, Control Modules,...

The PLC Program is generally structured as follows:

- FC 1-100: Fixed System Functions (Block Numbers Cannot Be Reassigned
- DB1-100: Fixed system data, with no possibility of reassigning.

The rest of the functions and FB not mentioned, are free for the use of the user (programmer). However, there are many auxiliary functions that generally occupy the FC 400-600 range, but which can be redirected by the user, if necessary.

The fixed FC system of the BatchXpert system may seem very rigid to a programmer, but in reality this convention facilitates the programming of both the system and the user's project.

### <span id="page-8-1"></span>**4.1.Requirements to the PLC**

The BatchXpert system requires certain features of the PLC. The system mostly requires a lot of RAM to be able to funionize. For more information, please refer to the system's "System Requirements" manual.

The program is compatible with the Siemens **S7‐300, S7‐400, Vipa Speed7 and S7-1500** lines. The S7-1200 series PLCs are compatible with the smaller BatchXpert Micro system, but can use the same HMI.

Programming is carried out with the software "Simatic Manager" or "Tia Portal V16+" as appropriate for the PLC used.

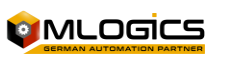

### <span id="page-9-0"></span>**4.2.Program Structure**

The following shows the structure of the system's general calls.

The functions are colored according to the following categories:

- System functions, not modifiable
- IO-related functions, Adjustable if required
- FC5 (Bx WinOrder)

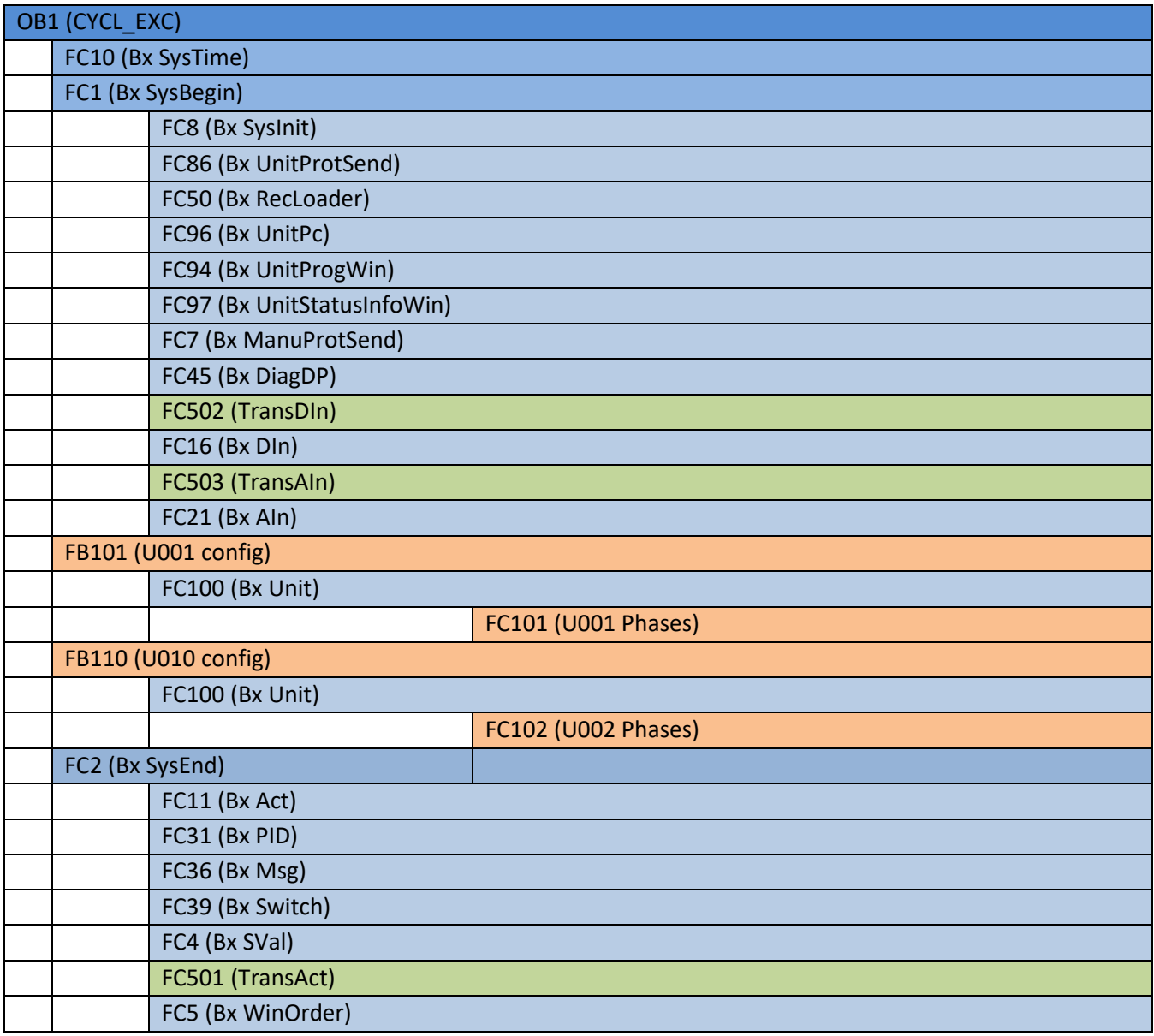

Generally, user programs are programmed into the FB1xx and FC1xx of the sequences. IO-related blocks are generated by the Engineering tool of the BatchXpert system.

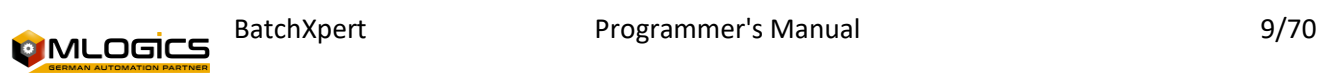

### <span id="page-10-0"></span>**4.3.Important Global Signals**

The BatchXpert system provides the following signals for use in the user's program. All signals presented are "READ ONLY" and should not be written by the user. The following Signals are global, and can be used throughout the program.

#### **Number of PLCs within the BatchXpert System**

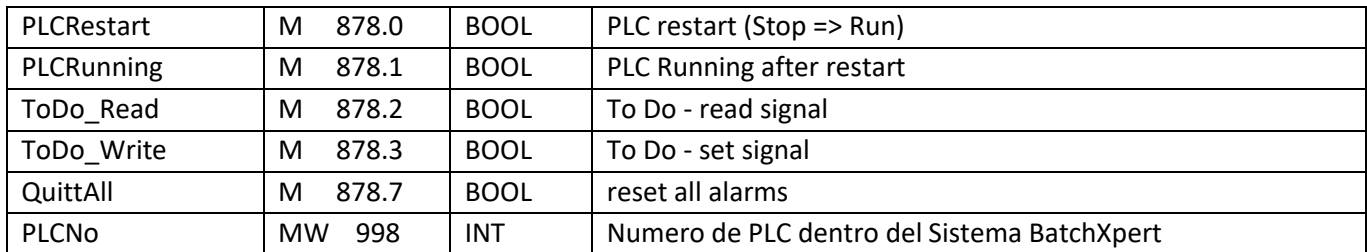

#### **time milli seconds in DINT**

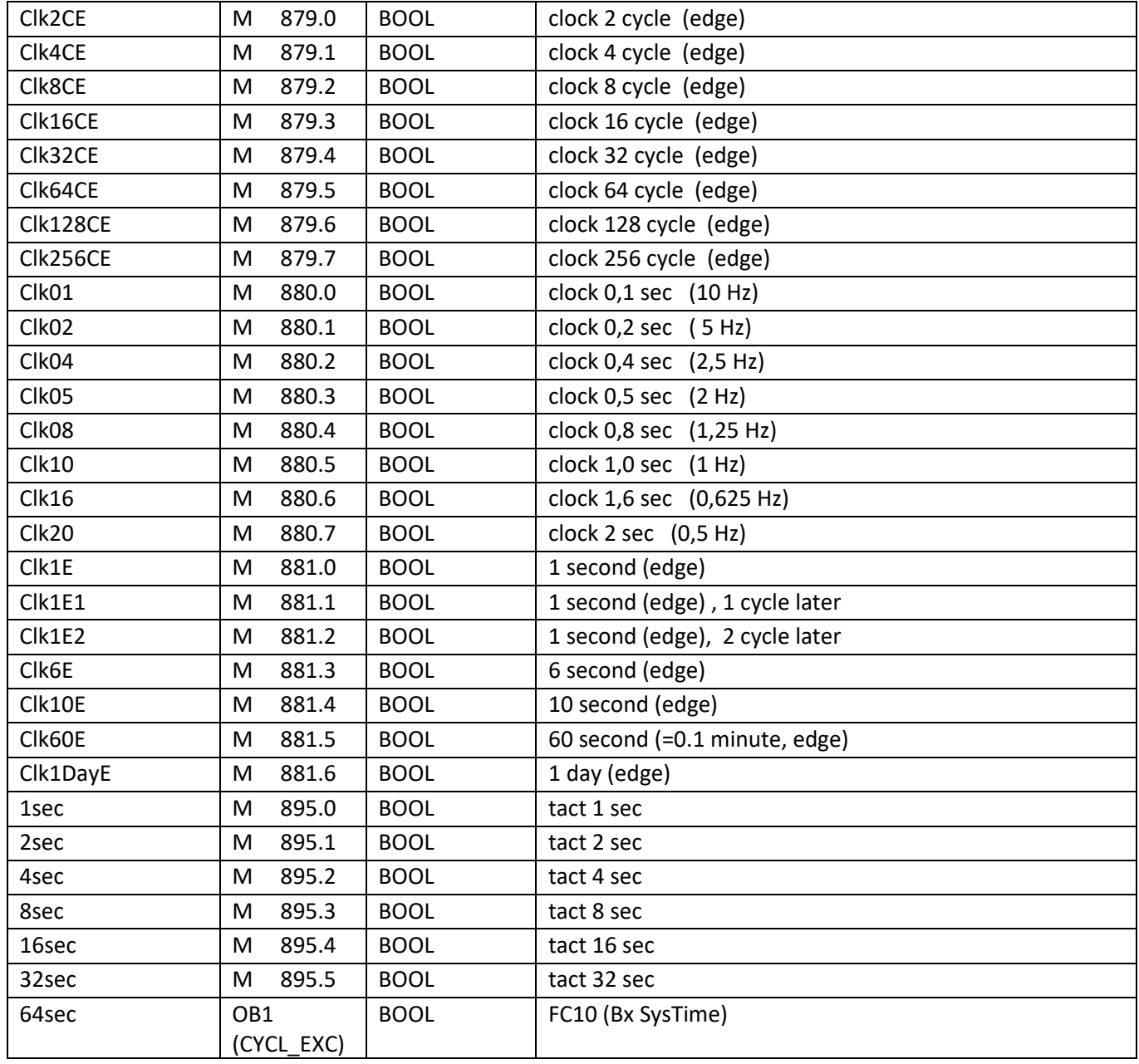

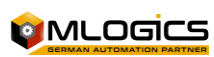

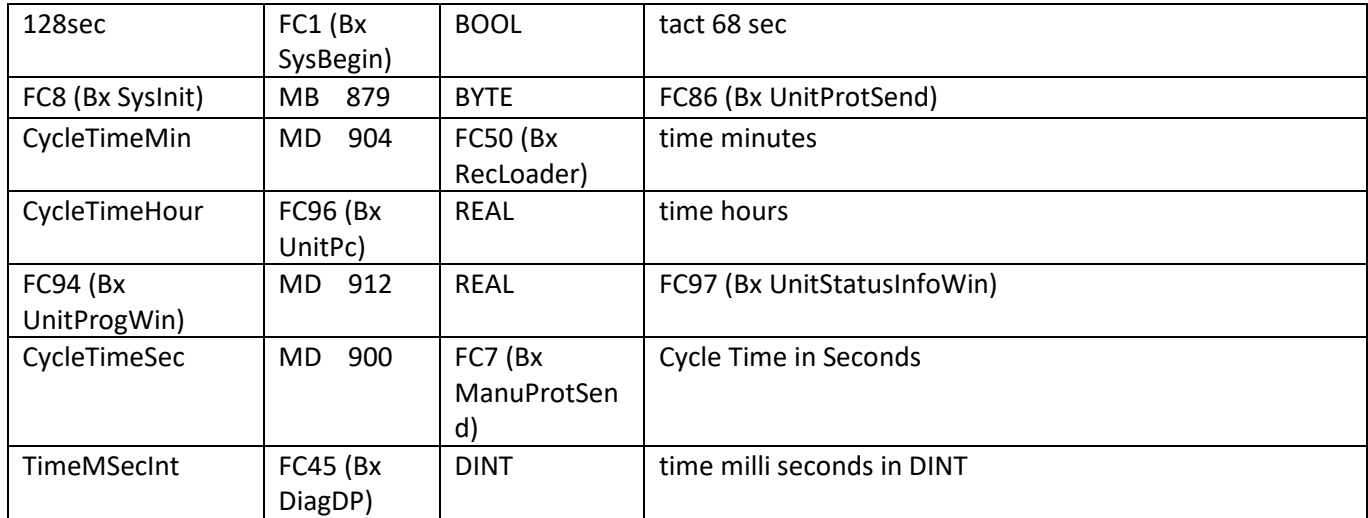

### <span id="page-11-0"></span>**4.4.Program Creation with the Help of the HMI**

Assuming that the controller programming is done after the HMI charts are created, the chart can be used as an aid. With a click on the object the number is visible, which is also used in programming, simple numbers are easier to maintain in the short term than a complex code tags.

There are multiple units for a class, so it's a good idea to generate a DB of classes.

- 1. All objects are classified in DBs
- 2. Programming from phases, Evaluation, Blocks, ... About DB Classes
- 3. Objects are classified in the new DB of classes

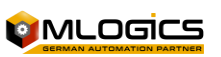

## <span id="page-12-0"></span>**5. Difference Between BatchXpert and BatchXpert Compact**

The two systems, BatchXpert and BatchXpert compact, are very similar, and for the most part the user code can be maintained without any changes in the PLC. However, the BatchXpert Compact system is designed for smaller projects without the need for reporting.

The "BatchXpert Compact" system incorporates the control modules of the "BatchXpert" system and has the same functions and control standards. The system is perfect for controlling processes and machinery that do not require advanced historical data recording systems and process management functions as there are in the "BatchXpert" system. The "BatchXpert Compact" system includes basic systems for recording historical data such as trends and alarm logs.

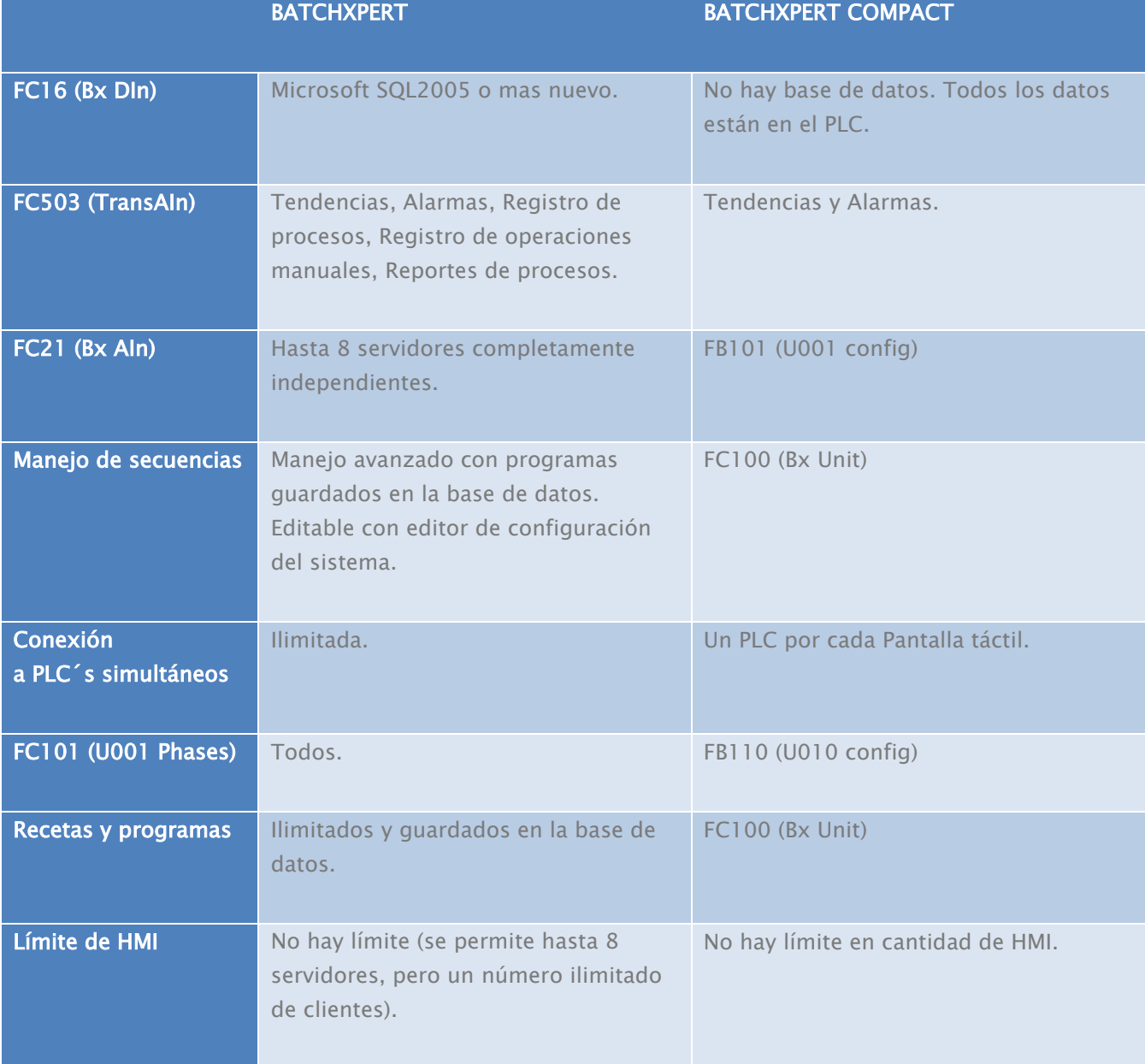

There is no limit on the number of HMIs.

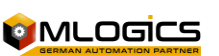

## <span id="page-13-0"></span>**6. BatchXpert SDK and BatchXpert Engineering Tool**

To facilitate the generation and execution of an automated project with BatchXpert, there is the "BatchXpert Software development Kit" also called "SDK". This package installs all the engineering tools and templates for both the controllers and the display systems.

The most recent version of the SDK can be obtained from the following link: <http://www.mlogics-automation.com/?q=es/content/descargas-para-clientes>

It is recommended that you use the same version of the SDK as the version of BatchXpert that is used in your plant. For new projects, it is recommended to use the latest versions, to take advantage of system improvements.

Once installed, you will find the following folders inside the installation folder:

- **Visu**: This folder contains the project templates for all supported visualization systems of the BatchXpert system. The appropriate file should be copied to the engineering folder, extracted, and adjusted to suit the needs of the project.
- **PLC**: Contains the templates of the supported PLCs of the BatchXpert system. As with the visu, you need to copy it to the engineering folder, extract it, and adjust it.
- **Tools**: Contains useful engineering tools, such as Taglist Templates, a SQL Database Management Tool, and several other tools
- **Documentation**: Contains many Manuals, which are not included in the normal installation of the BatchXpert, as they are intended for an Engineer and not for Operators.

Several tools will also be installed, such as the "BatchXpert Project Engineering Tool" that allows importing, exporting and generating data for PLCs and HMIs based on the system's current engineering database. This tool can generate alarm messages for the HMIs, data blocks for the PLC and others.

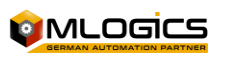

## <span id="page-14-0"></span>**7. General Structure of Control Module DBs**

In the PLC, the data of the object (actuator, PID, ...) is kept in Arrays, you can also use DBs with the division of different elements. It is only important that the internal structure of the objects is maintained. Of course, the use of the different elements has the advantage that on each element you can write the name of the tag and a comment. However, this only makes sense if you can use a tag code throughout the project. If the tag code is specified by the client, then the tag names of the elements are known, usually only if the project is almost complete.

The division into Arrangements is preferred. When creating a project, it can be done as follows:

- 1. Enter the number of objects in the P&ID Diagram
- 2. Creating Graphic Images
- 3. Reading Excel Tables with the Object Name
- 4. Programming the S7

PLC templates all maintain the same structure for programming, whether it's a BatchXpert SDK template or Micro SDK (the Micro SDK has no sequence, units, etc.)

#### <span id="page-14-1"></span>**7.1.Data Structure**

The data structure is directly related to the DBs and there is a block of data for each control element (actuators, PIDs, etc.). These Data Blocks contain a long array, where each item corresponds to the corresponding number module and follows the structure described in this section.

#### <span id="page-14-2"></span>**7.2.Commands**

This section describes the data that functions as commands from the user's program to the BatchXpert system. The signals described in this section can be written into the user's program with the corresponding restrictions for each signal.

These signals are usually commands that activate the corresponding function in the control modules. Generally (with a few exceptions), these are "Write only" signs.

#### <span id="page-14-3"></span>**7.3.Status**

These are data and signals that the BatchXpert system provides for use in the user's program. This is Status, where the user can obtain different information about the general status of the control modules. Generally (with a few exceptions), these are "Read only" signs.

#### <span id="page-14-4"></span>**7.4.Parameters**

These are configurations of the different conrol modules. Normally this configuration is done through the "Faceplate" of the BatchXpert HMI systems. Normally, they are not written from the PLC.

However, for some signals there is the possibility of manipulating the parameters from the PLC to enforce a charactaristic record, without giving the user the possibility to manipulate the parameters. For example, reset simulations at emergency stop,...

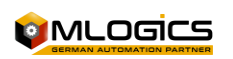

## <span id="page-15-0"></span>**8. Actuators (Act)**

Actuators are all the outputs of the PLC that are or are not related to the process (valves, pumps, even lamps or LEDs).

An actuator basically has one output and up to two FeedBacks.

The actuator associated with the physical output is realized in the FC 501 "TransAct". (Example in "Assignment [Act"\).](#page-19-0)

A PID in the display is presented as an actuator, to indicate the status of the PID actuator, however it is only a software actuator, usually it has no physical output.

## <span id="page-15-1"></span>**8.1.duty timer value (seconds)**

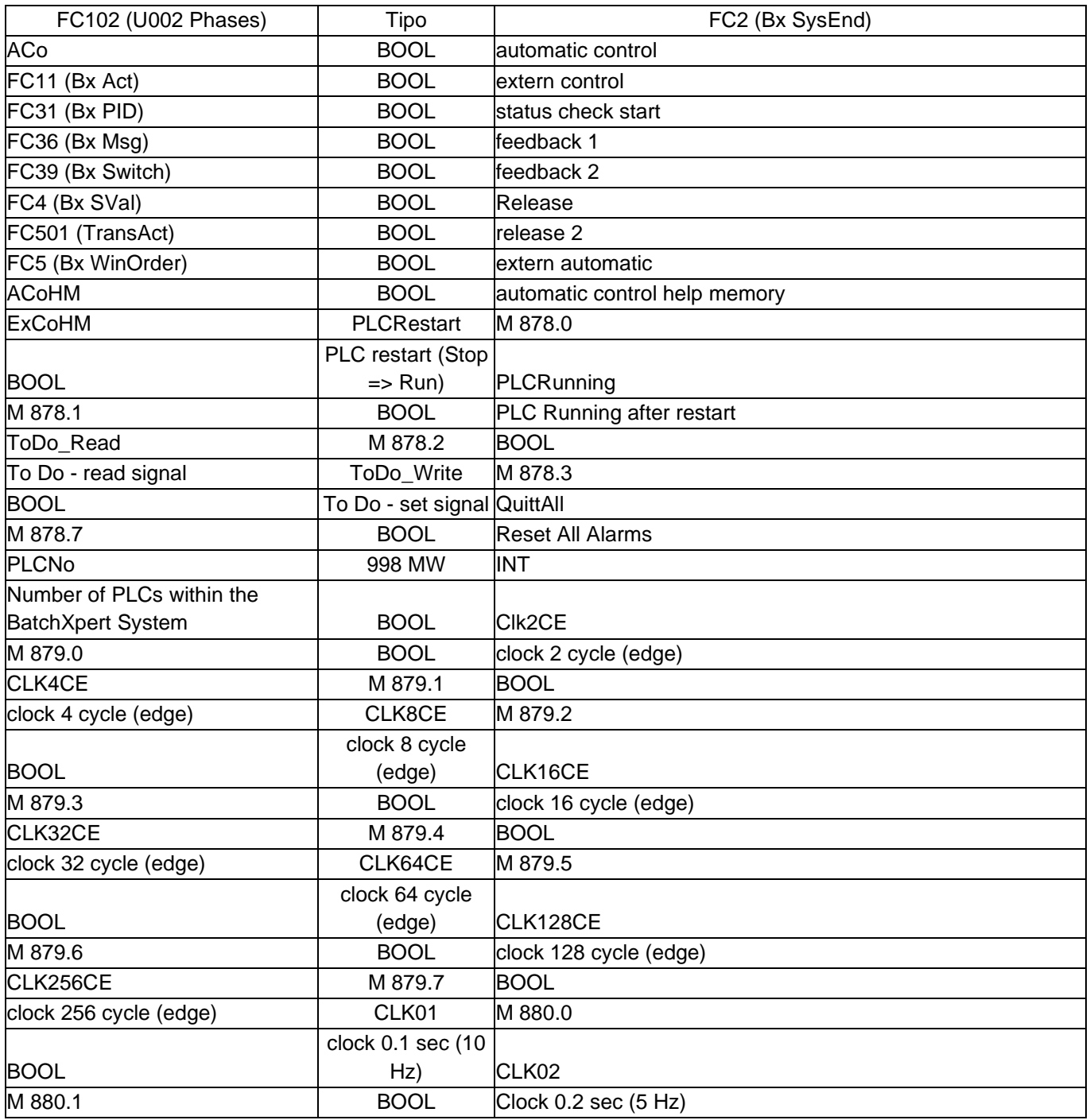

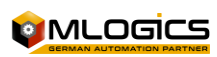

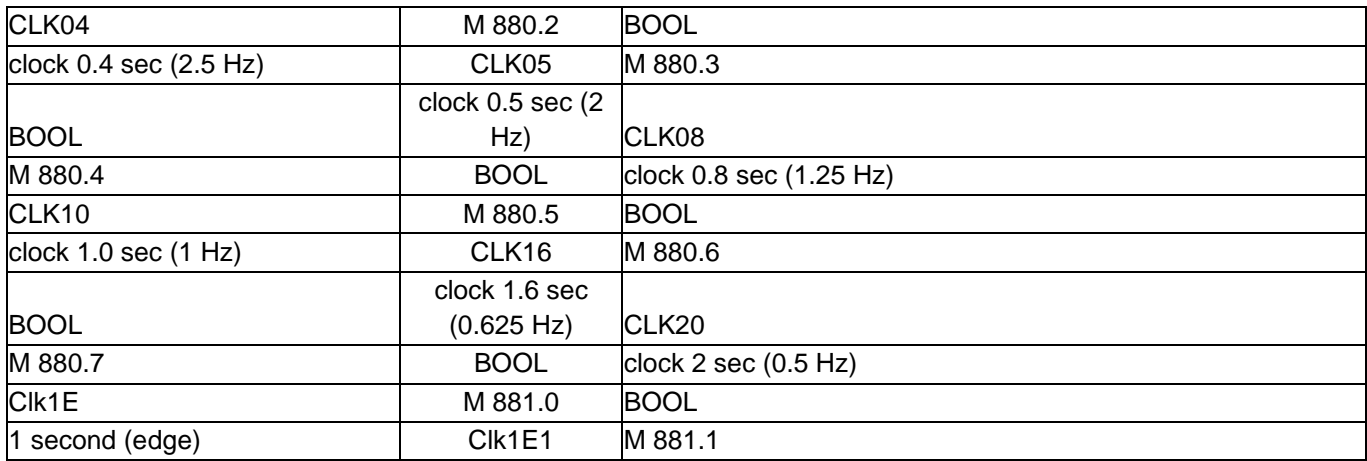

## <span id="page-16-0"></span>**8.2.Free for Programmer-Specific Applications**

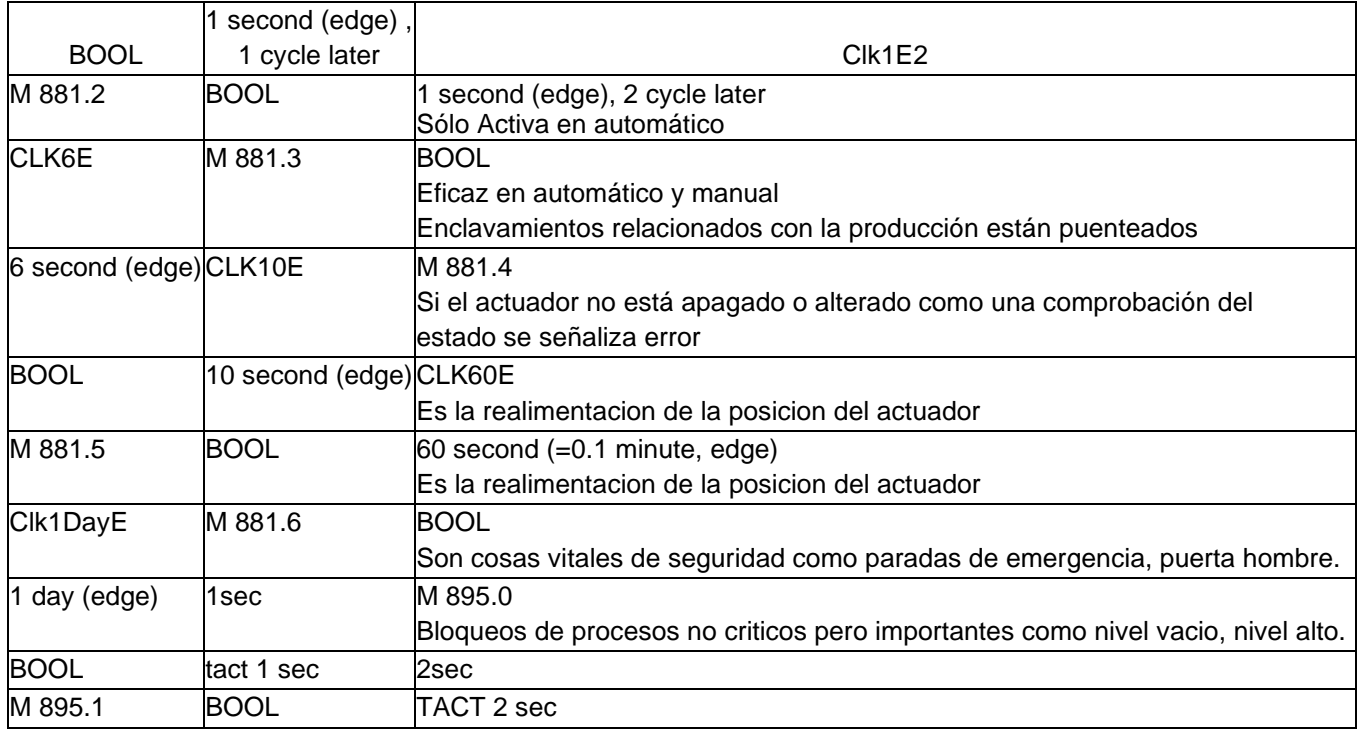

## <span id="page-16-1"></span>**8.3.Exit**

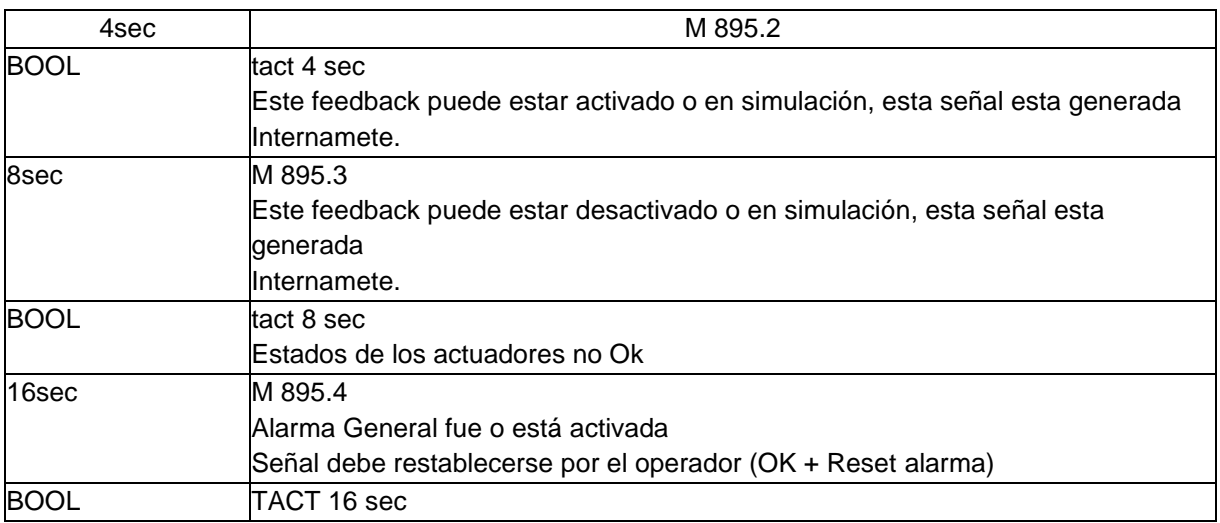

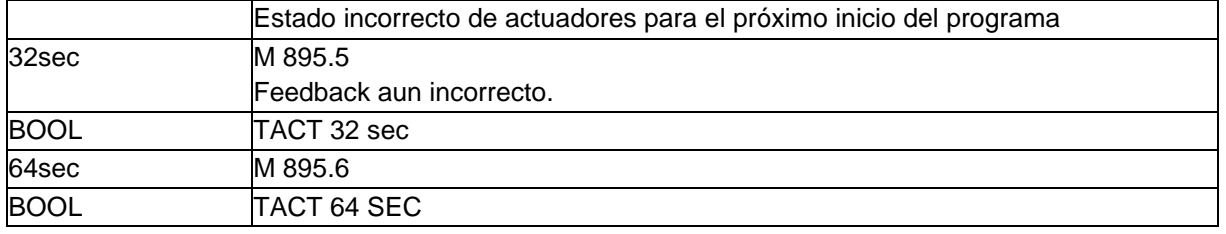

## <span id="page-17-0"></span>**8.4.Timeout for reconnection**

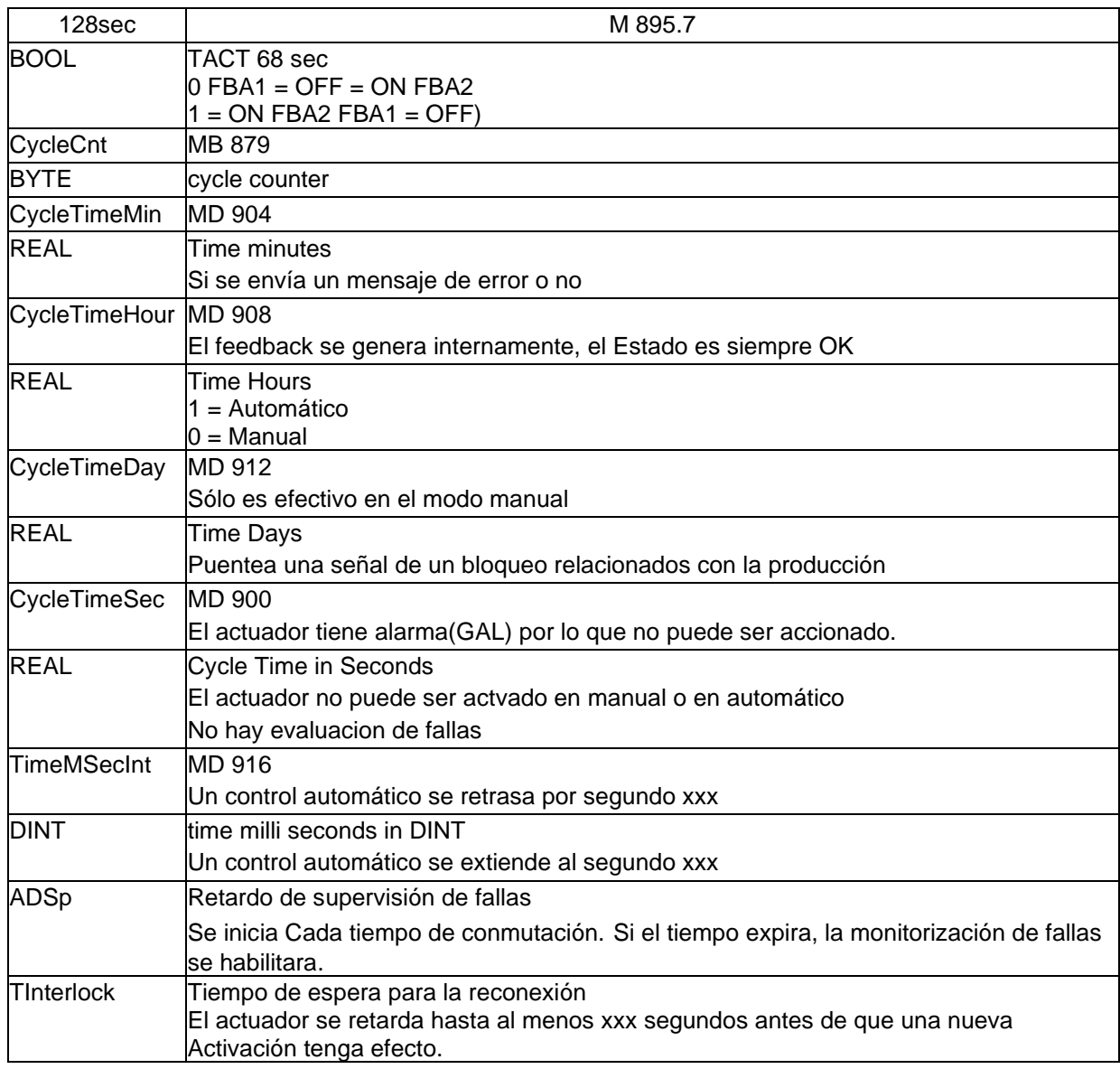

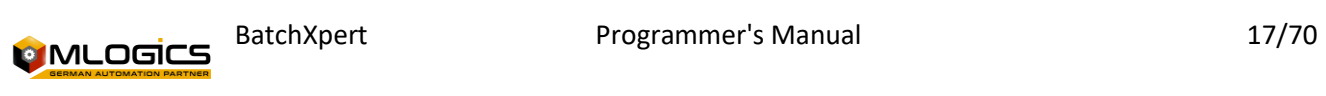

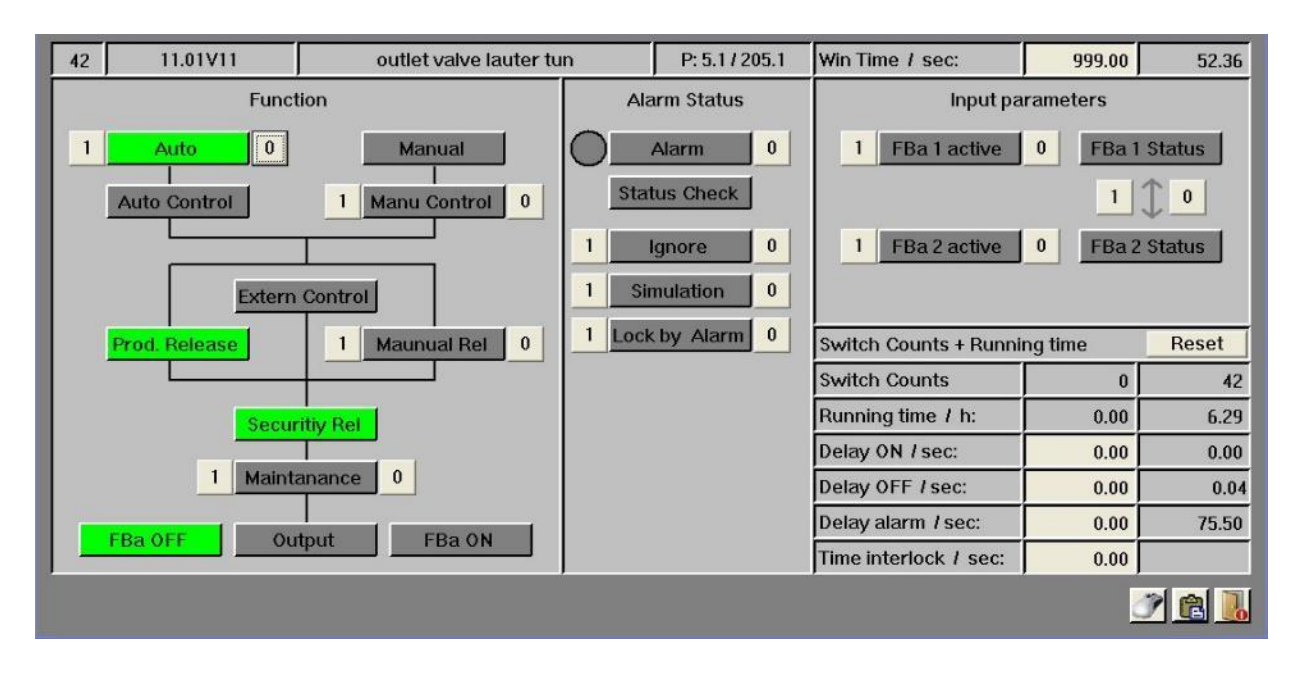

### <span id="page-18-0"></span>**8.5.Special Configurations**

In addition to the system window of the actuators, the default parameter settings are made, there is a window for the mouse parameterization. This determines what should happen when you click your mouse over the item. In addition, in the mouse parameterization you can even set the Manual/automatic behavior generally:

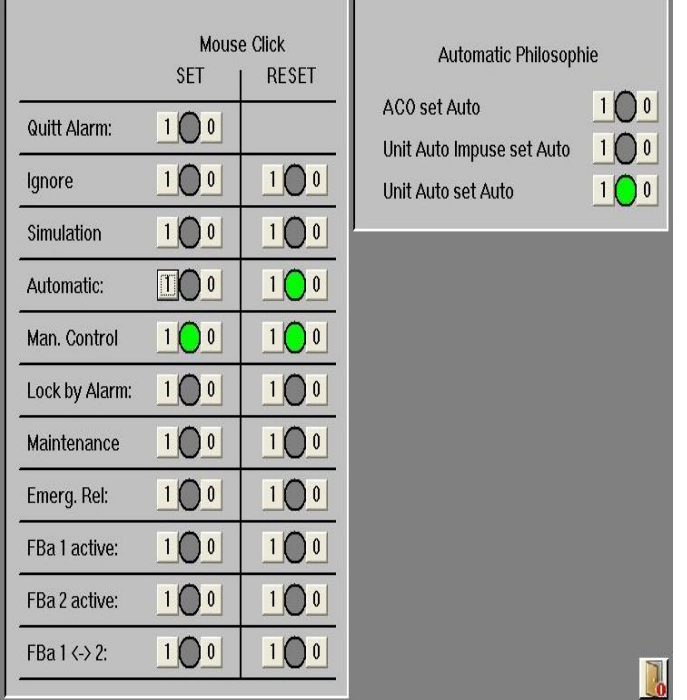

- Automatic control by actuator. If you drive an actuator, it's usually in automatic mode. Switching to manual mode is not always possible and when the actuator has a program effect. This corresponds to the automatic philosophy of many programs in the fermentation cellar (e.g. GEA).
- Automatic Edge Unit (RUN) is the only actuator mode in Automatic. Disabled, the RUN flank can be activated manually at any time.

• Auto Unit (RUN) sets the automatic mode of the actuator. While the corresponding unit is on RUN it cannot be switched into manual actuator mode.

- If one of these options is selected, the operator can manually interrupt it at any time.
- Switching from manual mode to automatic mode is always possible at any time.

### <span id="page-18-1"></span>**8.6. Programming Examples**

#### **Automatic Process Control**

 U "PH" activated while in that step and in "Start" S "Act". Act<sup>[42]</sup>. Aco Actuator 42 will be activated automatically S "Act". Act[44]. Aco Actuator 44 will be activated automatically

#### **Signal Enabling Auto Mode**

U "RUN" Process in "Start"

S "Act". Act[42].xAuto Enable Actuator Automatic Mode 42

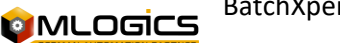

BatchXpert Programmer's Manual 18/70

<span id="page-19-0"></span>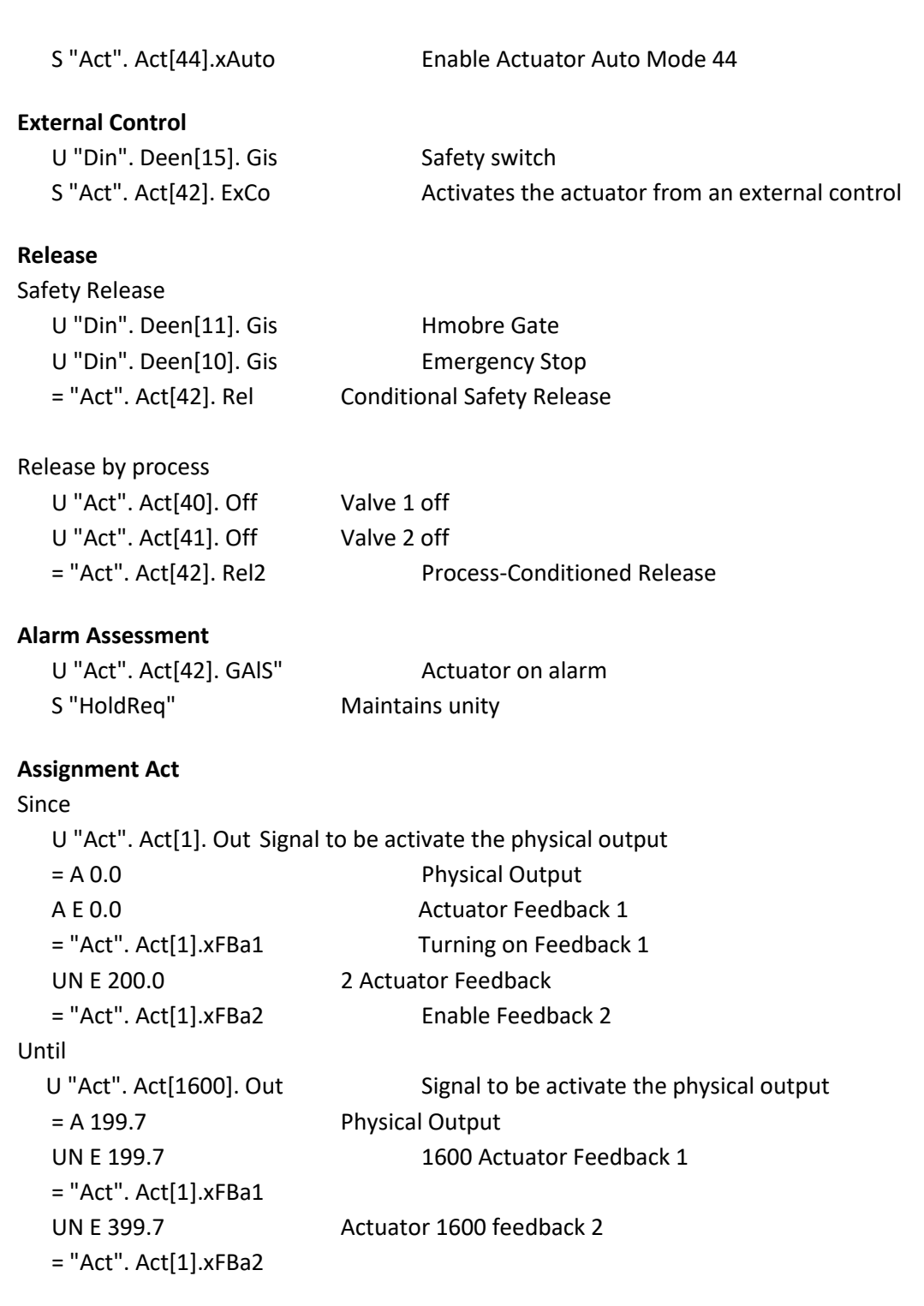

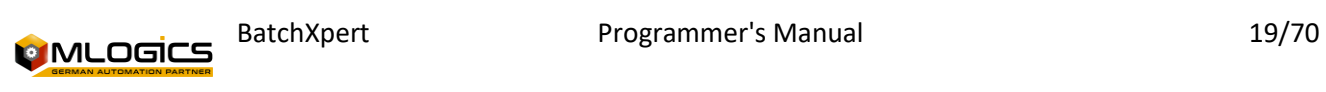

## <span id="page-20-0"></span>**9. Digital Inputs (DIn)**

All DIn is considered as simple digital inputs, it is not considered as a feedback of actuators, door men or vacuum signals.

The digital input associated with the physical ticket is done on the FC 502 "TransDIn". (Example in "DIn [Assignment"\).](#page-24-1)

### <span id="page-20-1"></span>**9.1.Switch Counter Value**

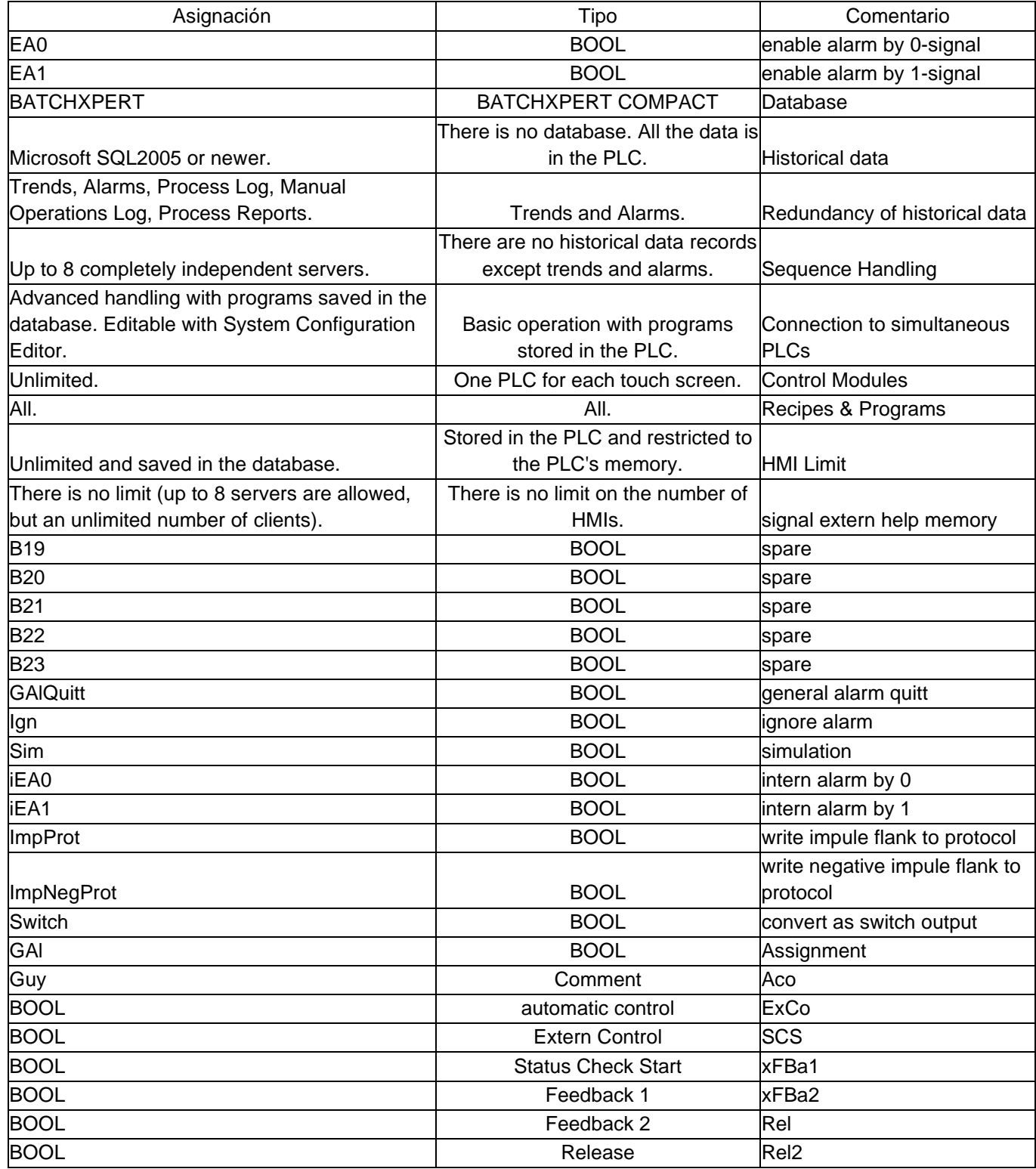

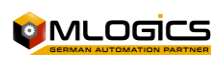

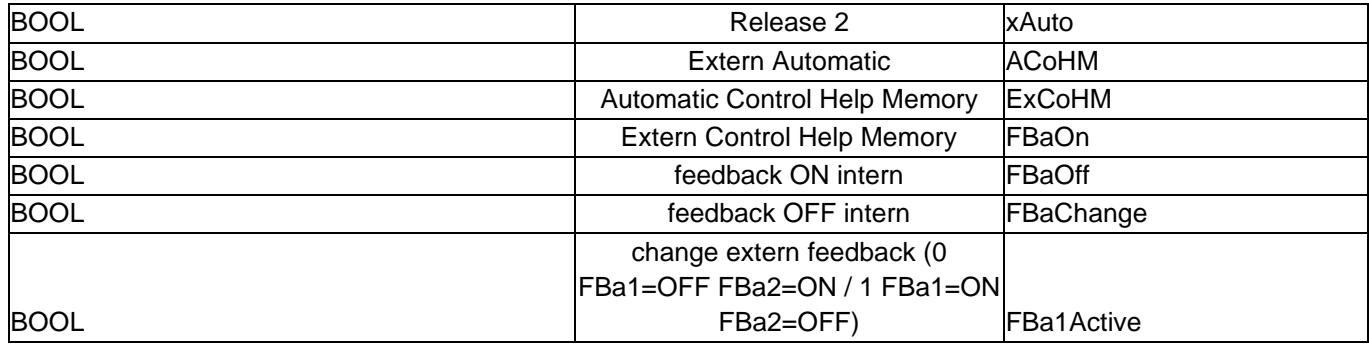

## <span id="page-21-0"></span>**9.2.Free for Programmer-Specific Applications**

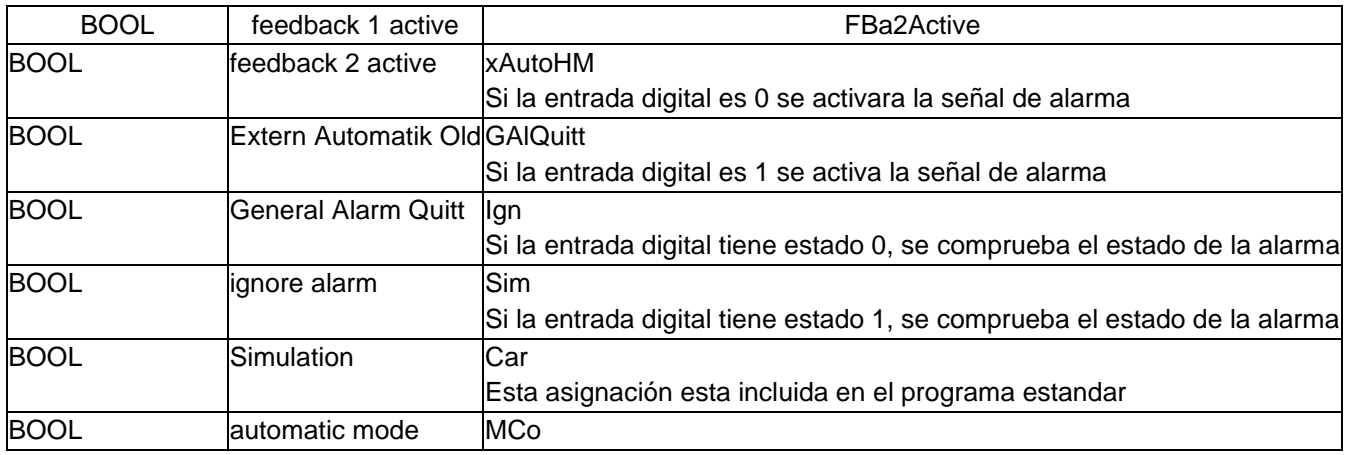

## <span id="page-21-1"></span>**9.3.Digital Input Negative Pulse**

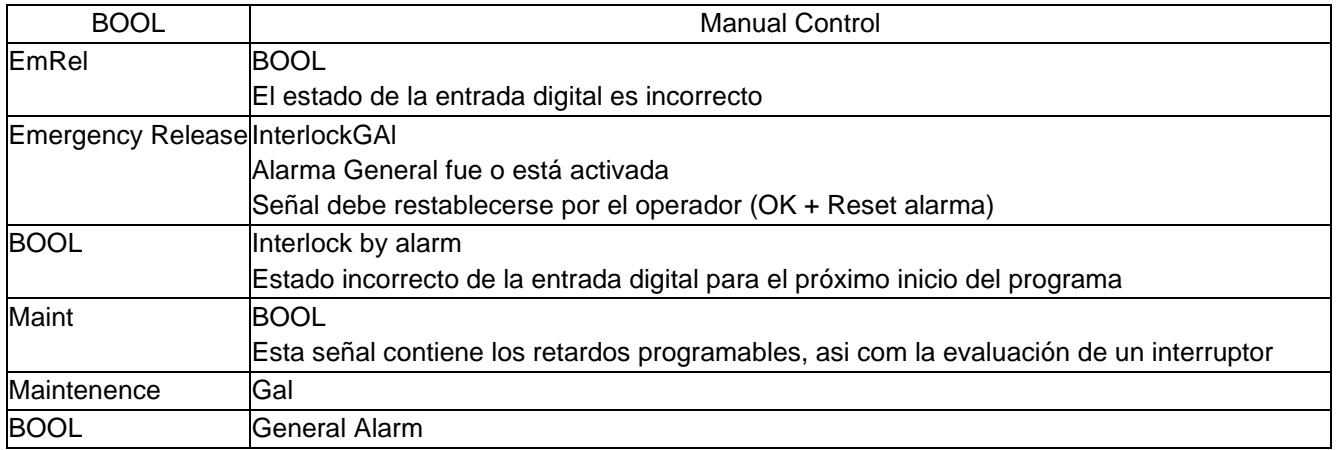

## <span id="page-21-2"></span>**9.4.Alarm Delay**

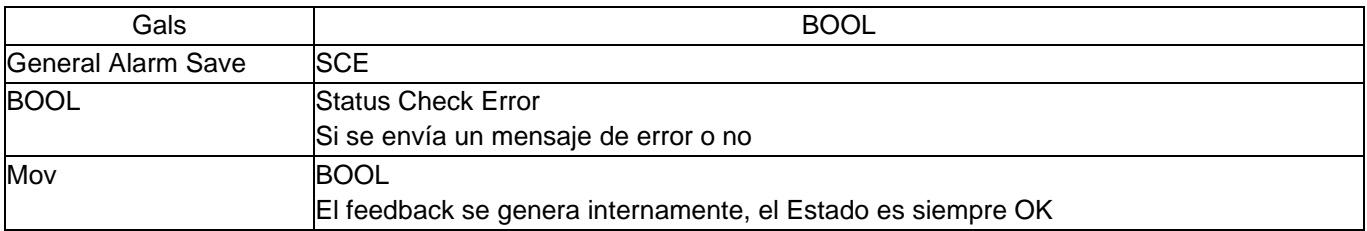

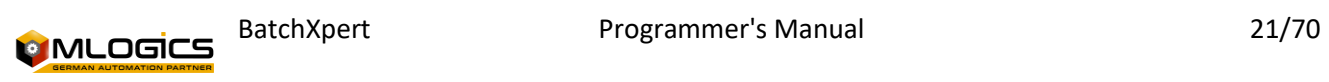

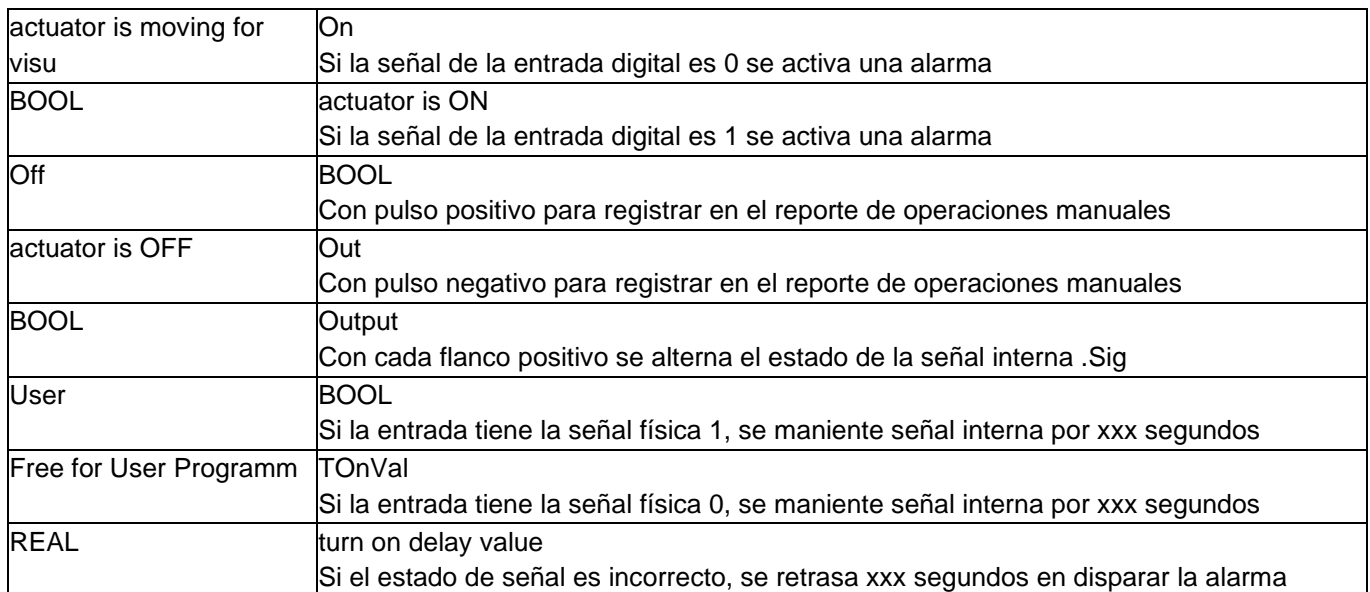

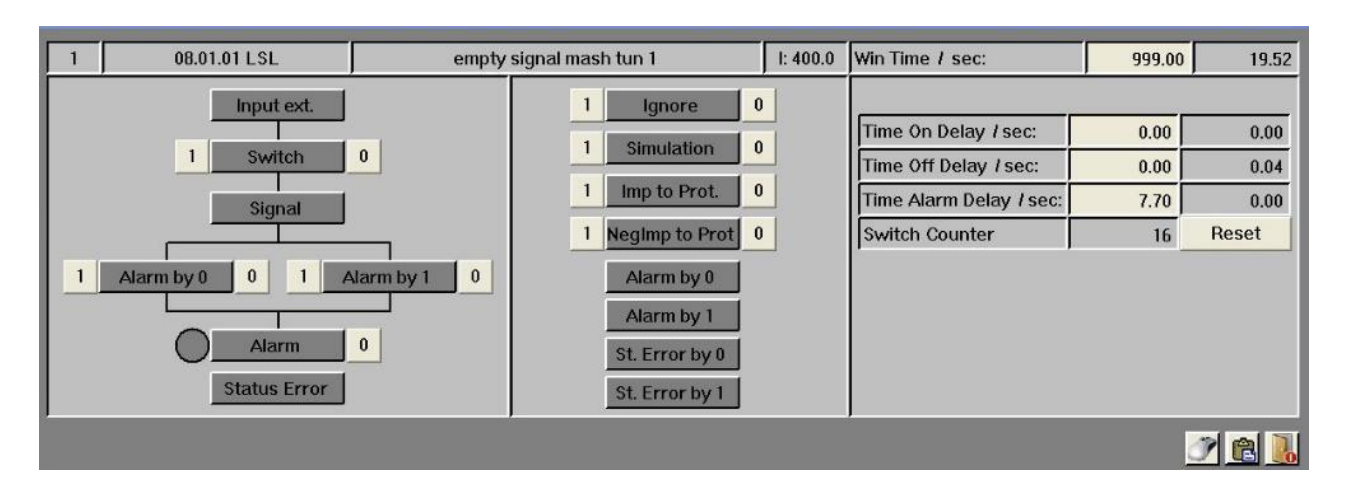

#### <span id="page-22-0"></span>**9.5.Special Configurations**

In addition to the system window for digital input for default parameter settings, there is a window for mouse settings. This determines what should happen when you click the mouse over the item.

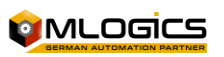

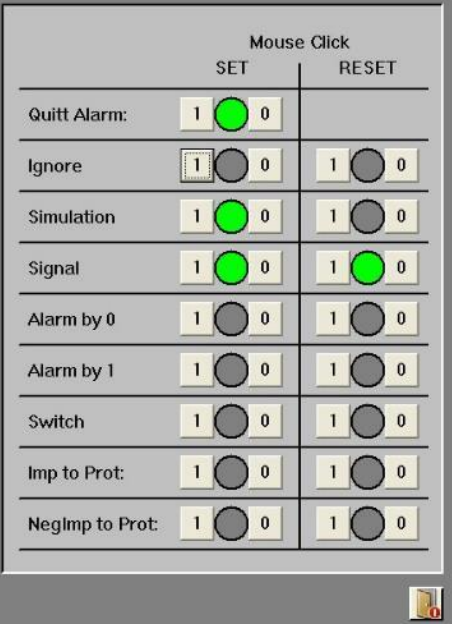

- The digital signal of the sensor can be simulated in case of problems (non-process-critical signal, such as a transport sensor).
- Ignore alarms.

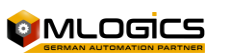

## <span id="page-24-0"></span>**9.6.Programming Examples**

#### **Signal Query**

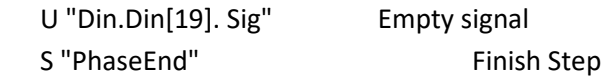

#### **Alarm Assessment**

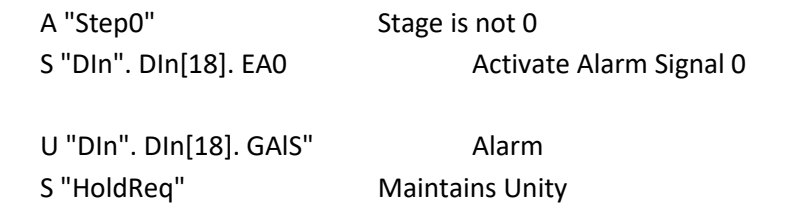

#### **Status check**

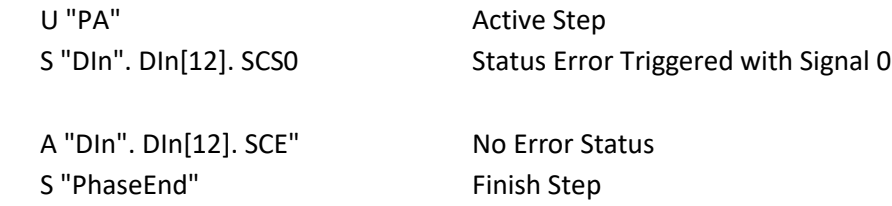

#### <span id="page-24-1"></span>**DIn Assignment**

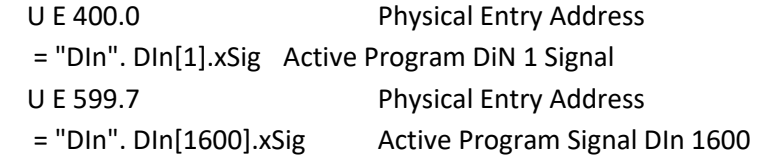

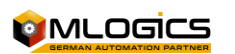

## <span id="page-25-0"></span>**10. Analog Input (AIn)**

Also when analog input is any analog input signal with a measurement result, but calculating values or values entered manually.

A calculated value, for example, is a capacity of a tank. The pressure difference is first calculated on the basis of this differential pressure of the tank volume on a base hl. It is not possible to display this content currently in the image of an analog input, it is only displayed in final value.

The Analog input associated with the physical input is done on the FC 503 "TransAIn". (Example in "AIn [allocation"\).](#page-30-0)

For calculated values or analog input numbers, they should be used for a map with PEW for existing reservations in the hardware block.

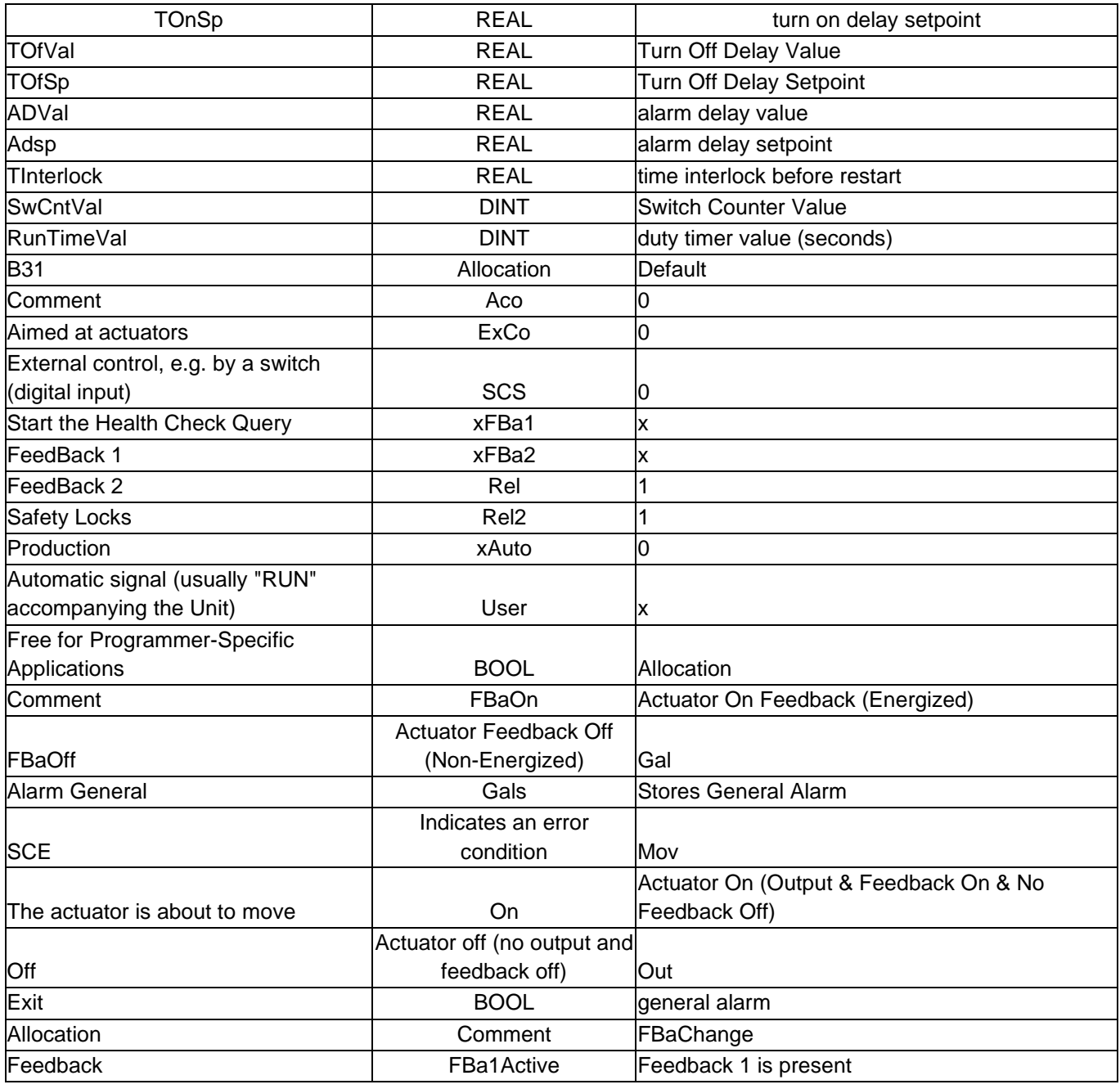

### <span id="page-25-1"></span>**10.1. Process Value Intern (without Polygon)**

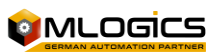

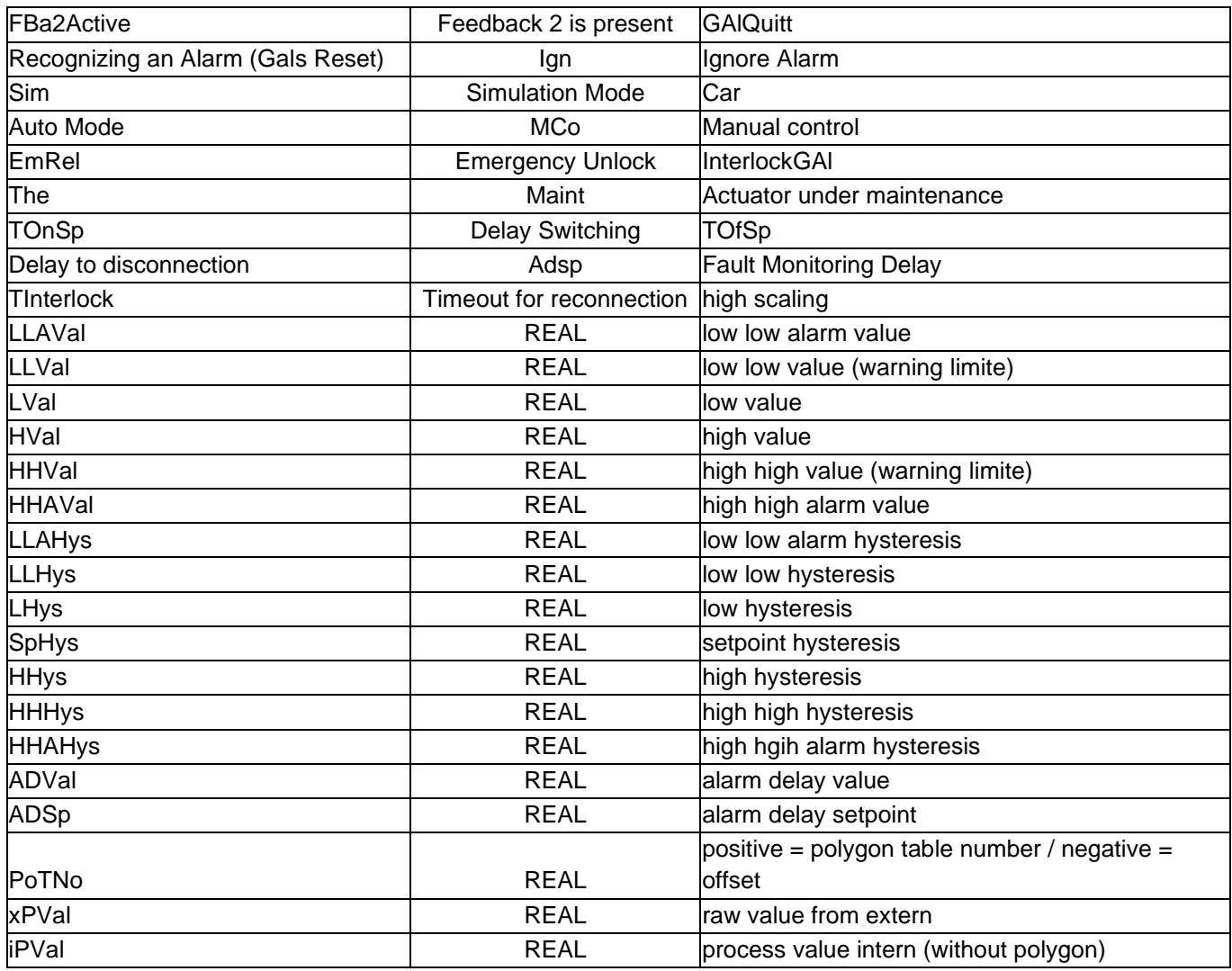

## <span id="page-26-0"></span>**10.2. Process Value**

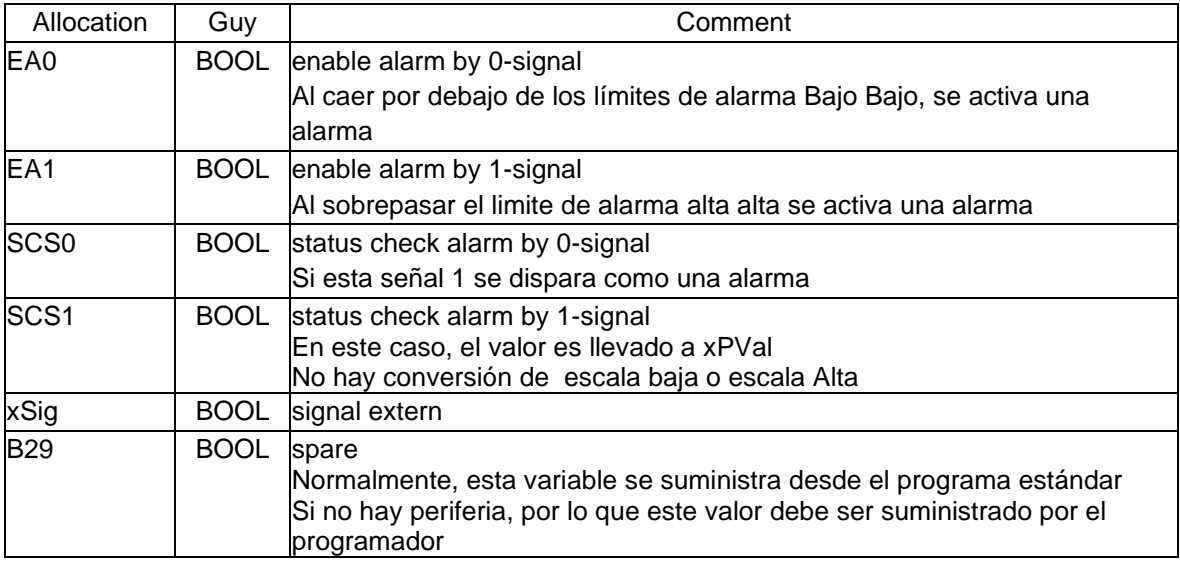

## <span id="page-26-1"></span>**10.3. Process Value**

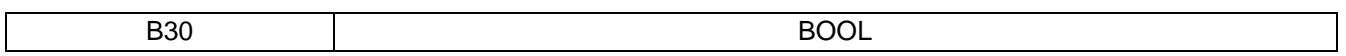

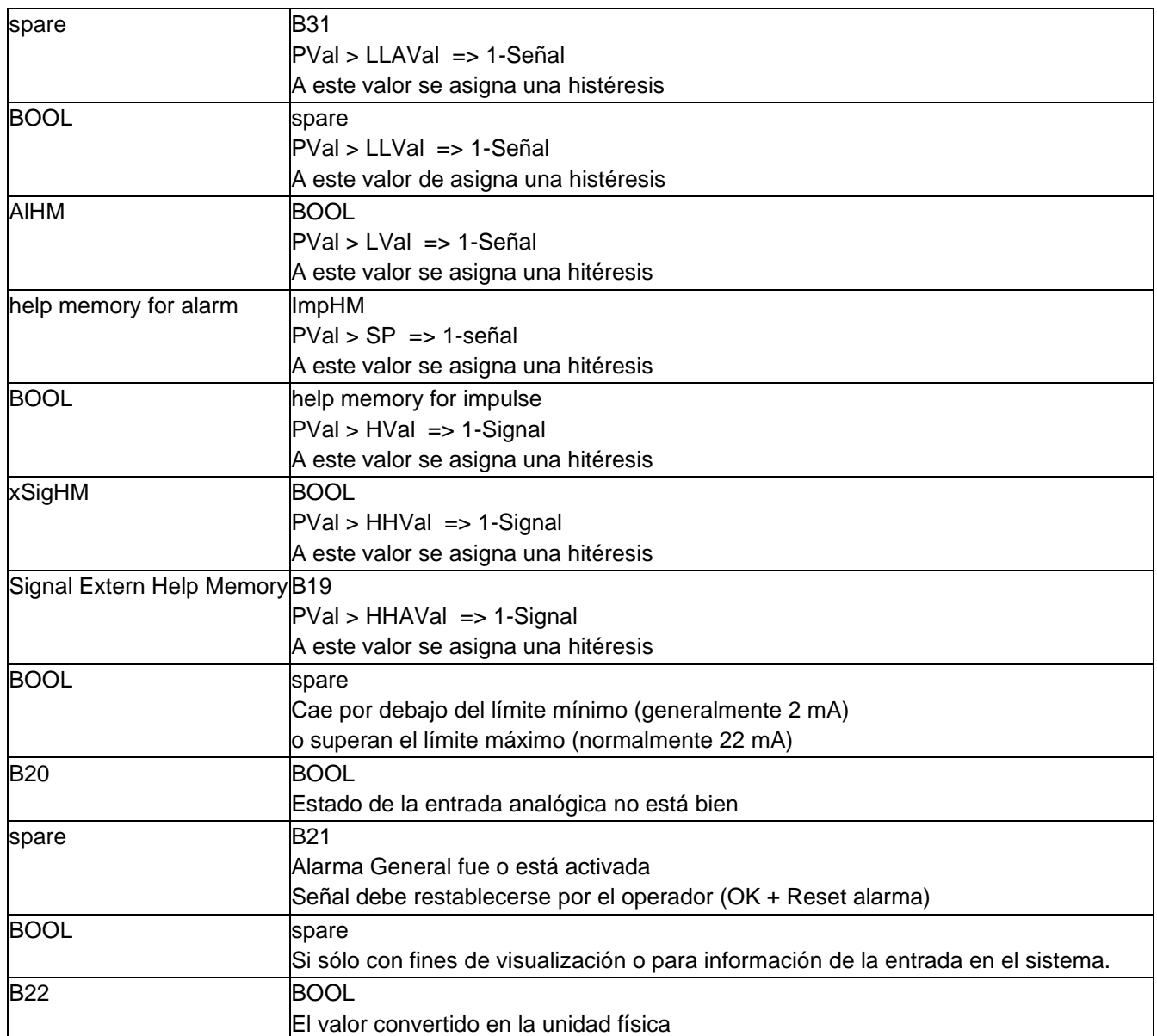

## <span id="page-27-0"></span>**10.4. Positive Value = Conversion Value Polygon Table Number**

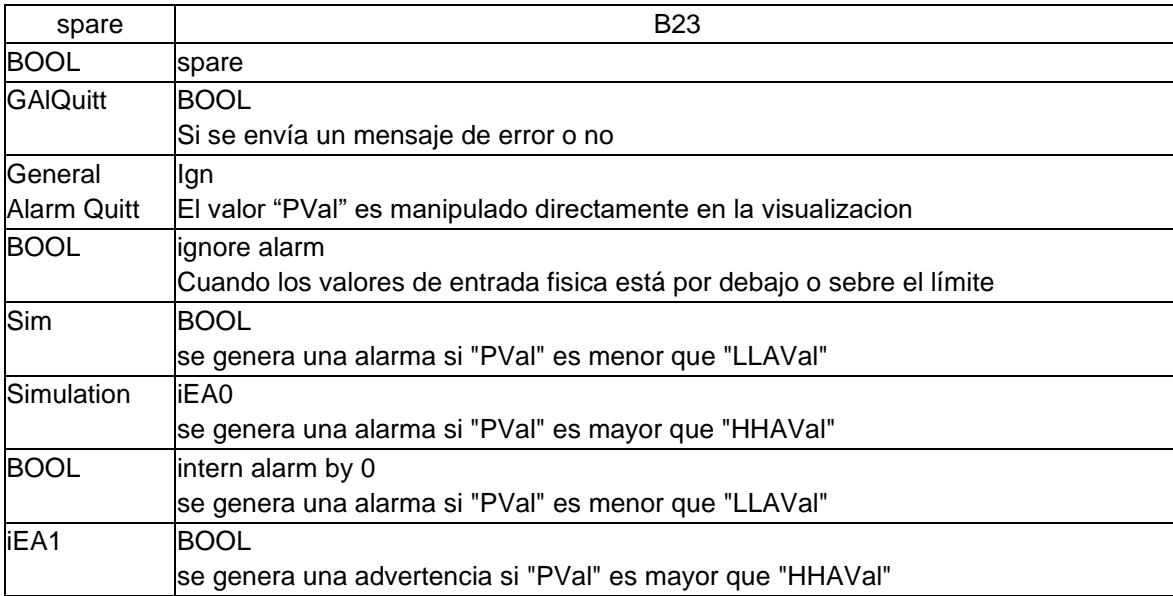

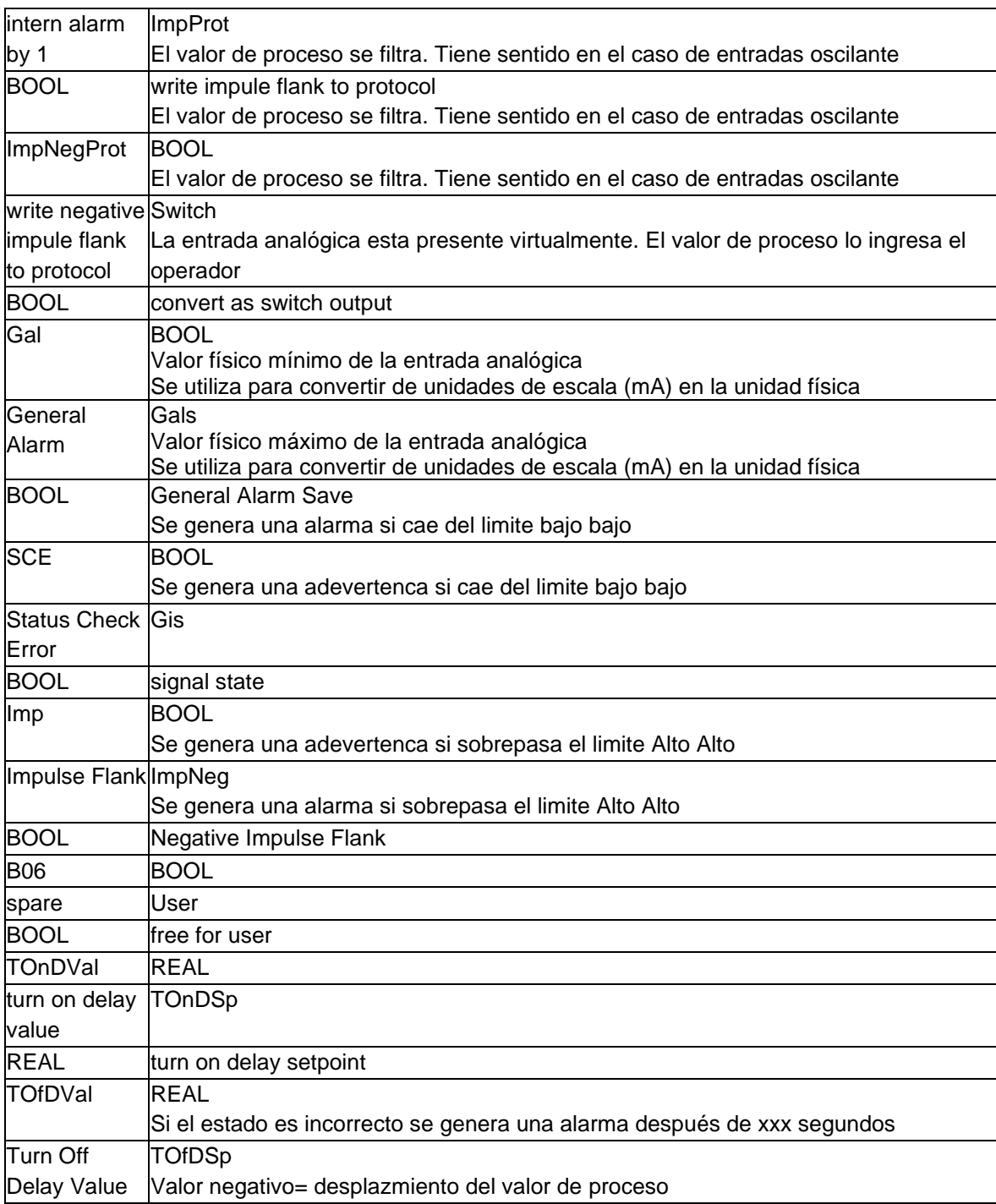

![](_page_28_Picture_1.jpeg)

![](_page_29_Picture_105.jpeg)

### <span id="page-29-0"></span>**10.5. Special Configurations**

In addition to the system window for analog input for default parameter settings, there is a window for mouse settings. This determines what should happen when you click the mouse over the item.

In addition to the mouse parameterization, you can determine the overall scale of the inputs:

![](_page_29_Picture_106.jpeg)

- Low Limit Hardware Scale Division at 4 mA (0 mA)
- High Limit Hardware Scale Division at 20 mA
- Hardware Alarm Low Limit If the analog input falls below this value, the wire break alarm is triggered.
- Hardware Limit Alarm High If the analog input exceeds this value, the overflow alarm is triggered.

### <span id="page-29-1"></span>**10.6. Programming Examples**

#### **Process Value Transfer**

![](_page_29_Picture_107.jpeg)

**Alarm Assessment**

A "Step0" Stage is not 0

![](_page_29_Picture_14.jpeg)

BatchXpert Programmer's Manual 29/70

<span id="page-30-0"></span>![](_page_30_Picture_66.jpeg)

![](_page_30_Picture_1.jpeg)

## <span id="page-31-0"></span>**11. PID Regulator (PID)**

Each analog output is supplied by a PID controller, but you don't always have a PID for analog outputs. An example of a PID without analog output would be a cascade control or a pulse output control. The PID associated with the physical output is performed on the FC 504 "TransPID". (Example in "PID

#### [assignment"\).](#page-37-0)

For cascade control outputs or pulse PID numbers, you must use the one that exists on the corresponding map and lock the existing reservations in the hardware.

<span id="page-31-1"></span>![](_page_31_Picture_299.jpeg)

![](_page_31_Picture_300.jpeg)

![](_page_32_Picture_312.jpeg)

![](_page_32_Picture_1.jpeg)

### <span id="page-33-0"></span>**11.2. Fuzzy Variable 2**

![](_page_33_Picture_245.jpeg)

### <span id="page-33-1"></span>**11.3. Indicates an error condition of**

![](_page_33_Picture_246.jpeg)

![](_page_33_Picture_4.jpeg)

## <span id="page-34-0"></span>**11.4. Fuzzy Gain 2**

![](_page_34_Picture_221.jpeg)

**COMPLOGICS** 

![](_page_35_Picture_169.jpeg)

![](_page_35_Picture_1.jpeg)

![](_page_36_Picture_110.jpeg)

#### <span id="page-36-0"></span>**11.5. Special Configurations**

In addition to the system window for the PID for default parameter settings, there is the window for mouse settings. This determines what should happen when you click the mouse over the item.

In addition to the mouse parameterization, you can determine the overall scale of the inputs:

- Output value 0% dissipation on output card, 0% PID output
- Output value 100% dissipation on output card, 100% PID output

### <span id="page-36-1"></span>**11.6. Programming Examples**

#### **Transfer of Securities**

![](_page_36_Picture_111.jpeg)

![](_page_36_Picture_9.jpeg)

#### **Home / Static Output of the PID**

![](_page_37_Picture_84.jpeg)

![](_page_37_Picture_85.jpeg)

#### <span id="page-37-0"></span>**PID Assignment**

![](_page_37_Picture_86.jpeg)

![](_page_37_Picture_5.jpeg)

## <span id="page-38-0"></span>**12. Counter Module (Cnt)**

The Counter (Count) Module is used to add certain values of pulses in the cyclic sequence. Up to 320 meters are available for the PLC, which is more than enough. A fixed assignment of peripherals and counter module number does not exist here.

It is often useful to split a flow meter in the hardware into several counter modules in the software. An example would be a water flowmeter. In order to calculate the amount of water that was pumped into vessel 1, in addition to integrating an online query, the cleanest solution is to co-figure a meter for each line.

<span id="page-38-1"></span>The value that each pulse delivered to the counter signifies must also be adjusted.

#### Triggers Low Limit Warning An interlet in the High High Limit Warning Active in the High Limit Warning Active Filter1 Filter 1 in (75%) Filter2 Filter 2 in (88%) Filter3 Filter 3 in (94%) ManuInp Manual (non-peripheral) inputThe Sp Setpoint value The LScal Computer Control Low Scaling HScal **Scaling High** Scaling High LLAVal Low Low Limit Alarm | LLVal Low Low Limit Warning LVal Low Limit HVal High Limit **HHVal** HHVal Warning High High HHAVal Alarm High High LLAHys Hysteresis for Low Limit Alarm LLHys Hysteresis for Low Limit Warning LHys **Low Limit Hysteresis** SpHys Setpoint hysteresis HHys High limit hysteresis HHHys **High Hysteresis for High Limit Adevity** HHAHys Hysteresis for High High Limit Alarm Adsp **Alarm Delay:** A Adsp **Alarm Delay:** PoTNo Positive Value = Conversion Value Polygon Table Number high high alarm - alarm if enabled ImpHM **impulse help memory** GAIQuitt **GAIQuitt BOOL** general alarm quitt Ign **BOOL** ignore alarm Sim and the state of BOOL simulation Reset **Reset Reset Counter Reset counter** iELLA and the BOOL counting reserve iEHHA BOOL enable HH alarm iELLW and the BOOL behavior of the BOOL of the enable LL warning iEHHW BOOL enable HH warning Gal BOOL general alarm GAlS BOOL general alarm save Warn **BOOL** general warning Imp **BOOL** impulse flank B04 **Allocation Allocation Guy** Comment Eal BOOL enable alarm and the set of scs of the BOOL Status Check Start | MStC MStC BOOL

#### **12.1. counter value**

![](_page_38_Picture_6.jpeg)

![](_page_39_Picture_269.jpeg)

## <span id="page-39-0"></span>**12.2. Free for Programmer-Specific Applications**

![](_page_39_Picture_270.jpeg)

## <span id="page-39-1"></span>**12.3. Process Value**

![](_page_39_Picture_271.jpeg)

![](_page_39_Picture_5.jpeg)

![](_page_40_Picture_225.jpeg)

## <span id="page-40-0"></span>**12.4. Value of a pulse**

![](_page_40_Picture_226.jpeg)

![](_page_40_Picture_3.jpeg)

![](_page_41_Picture_109.jpeg)

![](_page_41_Picture_110.jpeg)

#### <span id="page-41-0"></span>**12.5. Special Configurations**

![](_page_41_Picture_111.jpeg)

In addition to the system window for the counter for default parameter settings, there is also a window for mouse settings. This determines what should happen when you click the mouse over the item.

### <span id="page-41-1"></span>**12.6. Programming Examples**

#### **Signal Transfer**

![](_page_41_Picture_112.jpeg)

#### **Transfer of Securities**

L "Cnt". Cnt[4]. PVal Water Meter T "Uxx". Para[17]. Val Unit Parameter 17

![](_page_41_Picture_11.jpeg)

![](_page_42_Picture_239.jpeg)

## <span id="page-42-0"></span>**13. Message Module (Msg)**

Since the other modules such as actuators, digital inputs, etc. already integrate messages, this message module is very rarely used. It is only used to generate alarms or instructions for the operator that are not directly related to the periphery.

### <span id="page-42-1"></span>**13.1. alarm delay setpoint**

![](_page_42_Picture_240.jpeg)

![](_page_42_Picture_6.jpeg)

![](_page_43_Picture_191.jpeg)

![](_page_43_Picture_1.jpeg)

## <span id="page-44-0"></span>**13.2. Free for Programmer-Specific Applications**

![](_page_44_Picture_156.jpeg)

#### <span id="page-44-1"></span>**13.3. Alarm message active**

![](_page_44_Picture_157.jpeg)

## <span id="page-44-2"></span>**13.4. Alarm Delay (message)**

![](_page_44_Picture_158.jpeg)

![](_page_44_Picture_6.jpeg)

![](_page_45_Figure_0.jpeg)

### <span id="page-45-0"></span>**13.5. Special Configurations**

![](_page_45_Picture_97.jpeg)

In addition to the system window for the counter for default parameter settings, there is also a window for mouse settings. This determines what should happen when you click the mouse over the item.

### <span id="page-45-1"></span>**13.6. Programming Examples**

#### **Generate Message**

U "Malzlaster Wartet" Malta truck is waiting

#### **Alarm Assessment**

U "Msg". Msg[12]. Gals Active Message

= "Msg". Msg[12].xAlarm External signal for the message

S "SignalLamp" Visual cue for the operator

![](_page_45_Picture_12.jpeg)

## <span id="page-46-0"></span>**14. Software Switch**

In order to achieve simple and uniform operation, the Switch module (software switch) is integrated for the operator to generate a signal to the PLC (independent of the other modules), the default switch most commonly used would be the button to "confirm alarm" or to confirm a manual operation.

#### <span id="page-46-1"></span>**14.1. free for user**

![](_page_46_Picture_260.jpeg)

![](_page_46_Picture_4.jpeg)

## <span id="page-47-0"></span>**14.2. Free for Programmer-Specific Applications**

![](_page_47_Picture_126.jpeg)

### <span id="page-47-1"></span>**14.3. Condition Software Switch Status**

![](_page_47_Picture_127.jpeg)

### <span id="page-47-2"></span>**14.4. Programming Examples**

#### **Switch reboot**

![](_page_47_Picture_128.jpeg)

#### **Checking the status of the Switch**  $\overline{\mathbf{U}}$  "PH"

![](_page_47_Picture_129.jpeg)

![](_page_47_Picture_9.jpeg)

## <span id="page-48-0"></span>**15. Unidad (unit)**

A "unit" is a production unit, such as the Fermentation tank, Pasteurizers or Filter, called in the above systems and sequencer. Programming the units is a real and central task. In order to achieve quick and easy programming, provided by a large number of tools.

Basically, a unit is always a DB, a FB, and an FC that is permanently assigned. Due dates and recipe values are stored in DB. In FB, fundamental parameter assignments are completed and the block function of the Unit-master (FC 100) is called. In FC you can program the steps (activities, actions).

The distribution is as follows:

- Unit 1 DB 101, FB 101, FC 101
- Unit 2 DB 102, FB 102, FC 102
- Unit 120 DB 220, FB 220, FC 220

The flowchart in the cycle can be represented as follows.

![](_page_48_Figure_8.jpeg)

Basically, this diagram represents the execution that will be performed in a cycle:

- first starts with the OB1 where the unit's FB is called
- In the FB, actuator locks are performed, process values and parameters are transferred, and the FC of the same unit is called.
- In the FC, the executions that must be carried out in each step are carried out, counters are reset, etc.

### <span id="page-49-0"></span>**15.1. One-step completion**

When a step of a recipe is completed on a unit (PhaseEnd = TRUE), the following actions are performed in the same cycle without interruption.

- The current step is executed and detects the final condition  $= 1$
- The current step is processed again with identifier "PLCycle" (last cycle)
- Entering the current data into the registry
- Recipe values are loaded
- Status indicators and parameter modules are updated
- New step is processed with identifier "PFCycle" (first cycle)

![](_page_49_Picture_12.jpeg)

## <span id="page-50-0"></span>**16. Unit Parameter Module**

For the transfer of the nominal values of the BatchXpert recipe, or the recording of the flow values, the parameters are used. There are parameters from 1 to 40. A maximum of 16 parameters can be transferred per Step. It should be noted that parameter 1 is always used as a timer to monitor the passage. For the delivery of modules with nominal values and parameterization automatically from the standard program.

![](_page_50_Picture_305.jpeg)

#### <span id="page-50-1"></span>**16.1. Value**

#### <span id="page-50-2"></span>**16.2. Actual Parameter Modulus**

![](_page_50_Picture_306.jpeg)

### <span id="page-51-0"></span>**16.3. Value OK**

![](_page_51_Picture_127.jpeg)

## <span id="page-51-1"></span>**16.4. Setpoint for Parameter Module**

![](_page_51_Picture_128.jpeg)

![](_page_51_Picture_4.jpeg)

![](_page_52_Picture_73.jpeg)

Example of a Parameter module configuration in the BatchConfigurator

### <span id="page-52-0"></span>**16.5. Change Setpoint at Run Time**

![](_page_52_Picture_74.jpeg)

Parameter module setpoints can be overridden at runtime using the Unit Window. Of course, these types of actions can be detected, for the Protocol for Manual Interventions.

### <span id="page-52-1"></span>**16.6. Programming Examples**

![](_page_52_Picture_75.jpeg)

## <span id="page-53-0"></span>**17. Unit Ownership**

Configurations or properties of a special drive can be stored in the Drive's Properties.

### <span id="page-53-1"></span>**17.1. Configuration (BatchConfigurator)**

The configuration (ad text, unit, ...) is done at the class level in the configuration editor

![](_page_53_Figure_4.jpeg)

### <span id="page-53-2"></span>**17.2. Enter the values for each Unit**

The variable with values is supplied via the Display Unit in the Properties window.

![](_page_53_Picture_115.jpeg)

#### <span id="page-53-3"></span>**17.3. Programming Examples**

A unit property is associated with a unit to calculate the available quantity.

L "Uxx". Property[2] Tank Pipe Volume T "UnitCom". U.Val1

![](_page_53_Picture_12.jpeg)

## <span id="page-54-0"></span>**18. Unit Status Indicators**

The unit status indicators serve as an additional programming aid. These variables can be read if a unit is Hold, if the step has been run through the first cycle. It also informs about these variables if a fault is present, the process must be stopped or the step terminated.

![](_page_54_Picture_250.jpeg)

#### <span id="page-54-1"></span>**18.1. New Step Number (Skip)**

### <span id="page-54-2"></span>**18.2. Current Program Number (Type Number, Type Identifier)**

![](_page_54_Picture_251.jpeg)

![](_page_54_Picture_6.jpeg)

![](_page_55_Picture_257.jpeg)

![](_page_55_Picture_1.jpeg)

![](_page_56_Picture_238.jpeg)

#### <span id="page-56-0"></span>**18.3. Programming Example**

#### **Special Function in Primary Processing**

![](_page_56_Picture_239.jpeg)

#### **Actuator Control**

![](_page_56_Picture_240.jpeg)

### **End the step with the**

![](_page_56_Picture_241.jpeg)

#### **Pass-through with operator request**

U "PH"

S "OpReq"

U "OperatorOK"

S "PhaseEnd"

![](_page_56_Picture_13.jpeg)

#### **Arrest Request**

 U "Act". Act[12]. Gals Or "Cnt". Cnt[2]. Gals Or "Watchdog" S "HoldReq"

## <span id="page-58-0"></span>**19. Drive Boot Options**

The initial supply of variables is done by the programmer (code system, the production planning system). Starting with production then, these variables are passed from one unit to another.

#### <span id="page-58-1"></span>**19.1. Start Option Value**

![](_page_58_Picture_304.jpeg)

![](_page_58_Picture_4.jpeg)

## <span id="page-59-0"></span>**19.2. Programming Example**

U "Uxx". StartOption.b01

= #WeakWort option 1 = with weak word

U "Uxx". StartOption.b02

= #Trub option 2 = With trub dosage

![](_page_59_Picture_7.jpeg)

## <span id="page-60-0"></span>**20. User Data**

This area is reserved for user programming and serves as a clipboard for certain process data or memory for certain production processes. A declaration (documentation) of the variables used should always be stored as a block comment in network 1 of the pass module.

#### <span id="page-60-1"></span>**20.1. User Value**

![](_page_60_Picture_320.jpeg)

![](_page_60_Picture_4.jpeg)

![](_page_61_Picture_251.jpeg)

### <span id="page-61-0"></span>**20.2. Special Registration Programming Example**

By using User Variables, the transfer of the current silos has a one-cycle delay. Thus, to activate a log entry in a silo it can be swapped, thereby logging the deletion of the previous silo.

Docu

UserDint 01: Memory of the next silo number

 L "Dxx". User.Dint1DIn1 T "Uxx". For[13]. Val L "SiloNo" L "Dxx". User.Dint1  $\langle$  > D U( L 0 >D  $\left( \right)$  S "ProtWrite" L "SiloNo"

```
 T "Dxx". User.Dint1
```
![](_page_61_Picture_7.jpeg)

![](_page_62_Picture_0.jpeg)

## <span id="page-63-0"></span>**21. Starting and Stopping a Run/Hold**

In certain cases, the process should not be stopped abruptly or not all will be triggered immediately at the start. The reasons for this can be both economic, as well as avoiding current elevation technologically. In order to achieve an orderly start and shutdown, there are two possibilities. In simple contexts, a delay time to turn on or off can be stored directly on the actuators, without the need for programming. In more complex conditions, a simple realization is achieved with the variables of units of time.

![](_page_63_Picture_157.jpeg)

#### <span id="page-63-1"></span>**21.1. Step Time in "RUN"**

### <span id="page-63-2"></span>**21.2. Programming Example**

The following example shows a simple orderly shutdown. The status of the unit is on HOLD, either by an internal booking request event of a malfunction, or the operator switches the unit to HOLD, so the THold time starts working. For example, actuators 12 and 13 are immediately stopped, delayed from the actuator 18 to 10 seconds and delayed the actuator 19 to 15 seconds.

 U "PH" S "Act". Act[12]. Aco S "Act". Act[13]. Aco L "Uxx". U.THold L 1.000000e+001 10 seconds <R S "Act". Act[18]. Aco Delay On L "Uxx". U.THold L 1.500000e+001 15 seconds <R S "Act". Act[19]. Aco Delay On

![](_page_63_Picture_7.jpeg)

## <span id="page-64-0"></span>**22. Unit-to-Unit Communication**

One of the most elaborate jobs is to synchronize the units with each other. To accomplish this task quickly, there is a standardized interface provided by the BatchXpert. Each unit has the ability to communicate simultaneously with 4 Masters and 4 Slaves. It is destined in 4 masters or 4 slaves of different classes. Example:

The exchange of wort cooling data to 99 fermentation tanks occupied a single level. Therefore, the cooling of the wort has as "slave 1" a fermentation tank. Slave compound 2 can be a yeast tank or propagator, etc.

#### <span id="page-64-1"></span>**22.1. Name Specification**

- UnitCom.U.Master1.xxx Current Unit Signals in Master 1
- UnitCom.Master1.xxx Master 1 Signals in the Current Unit
- UnitCom.U.Slave1.xxx Signs of the current unit on the Slave 1
- UnitCom.Slave1.xxx Slave 1 signals on the current unit

For Master 2 to 4, or slave 2 to 4, the same schematic applies

#### <span id="page-64-2"></span>**22.2. nominal value or the actual value of the associated unit**

![](_page_64_Picture_292.jpeg)

![](_page_65_Picture_234.jpeg)

### <span id="page-65-0"></span>**22.3. Value 8**

![](_page_65_Picture_235.jpeg)

![](_page_65_Picture_3.jpeg)

![](_page_66_Picture_215.jpeg)

Additional signals and values to masters and slaves must match schematic

### <span id="page-66-0"></span>**22.4. Programming Examples**

#### **Connect with Slave**

Communication can be established to a slave, if the slave's unit number is transferred, and the "Connect" signal can be established. For most compounds, the slave's unit number can be transferred statically, as this does not change.

Example of a straight production line or with a brewery brewing line. The slave unit number can also be dynamically assigned. According to certain criteria of the program, wort boiler 1 or 2 of such dynamic selection can be used together, however, they can be taken by a code system (Production Planning System, Production Calendar System).

```
 A "Step0"
S "UnitCom". U.Salve1.Connect
L 13 Associated Unit Number = 13
T "UnitCom".U.Salve1.No
```
![](_page_66_Picture_8.jpeg)

BatchXpert **Programmer's Manual** 66/70

#### **One-step synchronization flow**

U "PA"

S "UnitCom". U.Salve1.Start

S "UnitCom". U.Salve1.TransReq

U "UnitCom". Salve1.FillActive

U "UnitCom". Salve1.Run

= "PhaseEnd"

#### **Release for Activations**

When controlling the active components for the transfer release should always be consulted (Fill or Release).

Therefore, a mutual shutdown in the event of a breakdown or if an operator sets the Unit Retention very easily. U "PA"

 S "UnitCom". U.Salve1.TransActive U "PH"

S "UnitCom". U.Salve1.TransRel

 U "UnitCom". Salve1.FillRel U "PH" S "Act". Act[48]. Aco S "Act". Act[49]. Aco

![](_page_67_Picture_13.jpeg)

## <span id="page-68-0"></span>**23. Production Planning System**

It is a simple code integrated into the production system. Here you will find the production plan, number of productions, program number (specification type), production rhythm and some Start options. How to use the boot options is up to the programmer, the system in "Run" mode, batches are processed one after the other. The start of the respective Unit takes place once it is free. With the start time (see Status) you can switch from Hold state to Run mode automatically.

![](_page_68_Picture_103.jpeg)

The planned time for the production rate is passed on a deferred batch.

Startup options are automatically transferred:

- Production System Bits -> Start Option Bits
- Production System Production Rate -> Start Option Value 1
- Production System Value 2 -> Start Option Value 2
- Production System Value 3 -> Start Option Value 3

Special setpoints have the ability to add setponit for one step. For example, a malt compensation during the first brew, or an offset for the volumes of the last brew. The evaluation of the first or last production is carried out through the batch values. First, load the batch.

#### <span id="page-68-1"></span>**23.1. Programming Example**

To use the production system, call FC 281 and transfer the corresponding unit number. It can be used as a starting unit, of course, several units. In this case, the unit number must be passed in the form of a variable, which is the number of the corresponding unit. Don't call the block repeatedly.

 CALL "xProdSchedul1" UnitNo:=1

![](_page_68_Picture_13.jpeg)

## <span id="page-69-0"></span>**24. "Visu Extern" System (Touch Screens)**

The BatchXpert system implements a sophisticated concept of data exchange between the controller and the HMI systems. The system allows you to aggregate all types of HMI systems, and process the data to these HMIs independently for each HMI. This system is useful when there are several HMI systems connected to the system that contain mechanisms that operate differently from each other. By this he means the operation of the SCADA system, running on the HMIs, and not the process operation of these systems.

For example, it is possible to connect a Siemens HMI in parallel with text displays or exotic systems that require specialized data exchange.

Generally, the BatchXpert system separates between two types of Visualization (HMI)

- **Internal View:** The main system, integrated into the BatchXpert System. Only the "GraphPic" SCADA system from the company "Gefasoft" is available
- **External View**: All other HMIs. For example, Siemens WinCC Flexible, Progea Movicon, or other types of touch screens.

Regardless of the type of Visualization (Internal or External), the system manages and records all the actions performed to some control module, in such a way that there are records in the system's databases. This means that there are also Records on Manual Operations not only of the Internal View, but also of all the External Views added to the system.

![](_page_69_Picture_7.jpeg)

The flow of commands and statuses that are displayed/activated in the connected HMI systems follow the following conceptual flow.

![](_page_70_Figure_1.jpeg)

## **OMLOGICS**

BatchXpert **Programmer's Manual** Promotion Programmer's Manual 70/70